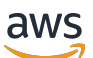

Getting Started Guide

# **Amazon Monitron**

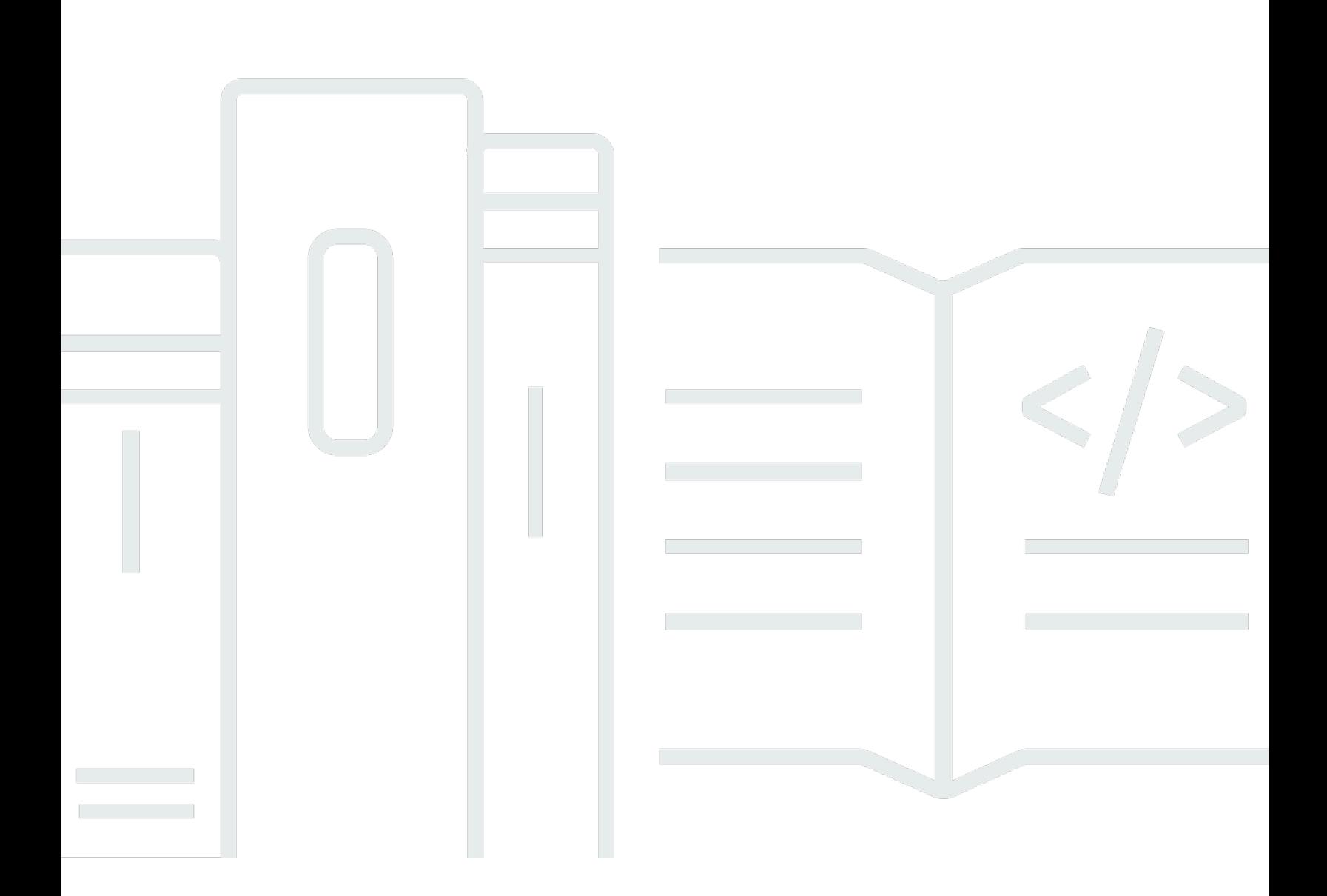

Copyright © 2024 Amazon Web Services, Inc. and/or its affiliates. All rights reserved.

## **Amazon Monitron: Getting Started Guide**

Copyright © 2024 Amazon Web Services, Inc. and/or its affiliates. All rights reserved.

Amazon's trademarks and trade dress may not be used in connection with any product or service that is not Amazon's, in any manner that is likely to cause confusion among customers, or in any manner that disparages or discredits Amazon. All other trademarks not owned by Amazon are the property of their respective owners, who may or may not be affiliated with, connected to, or sponsored by Amazon.

# **Table of Contents**

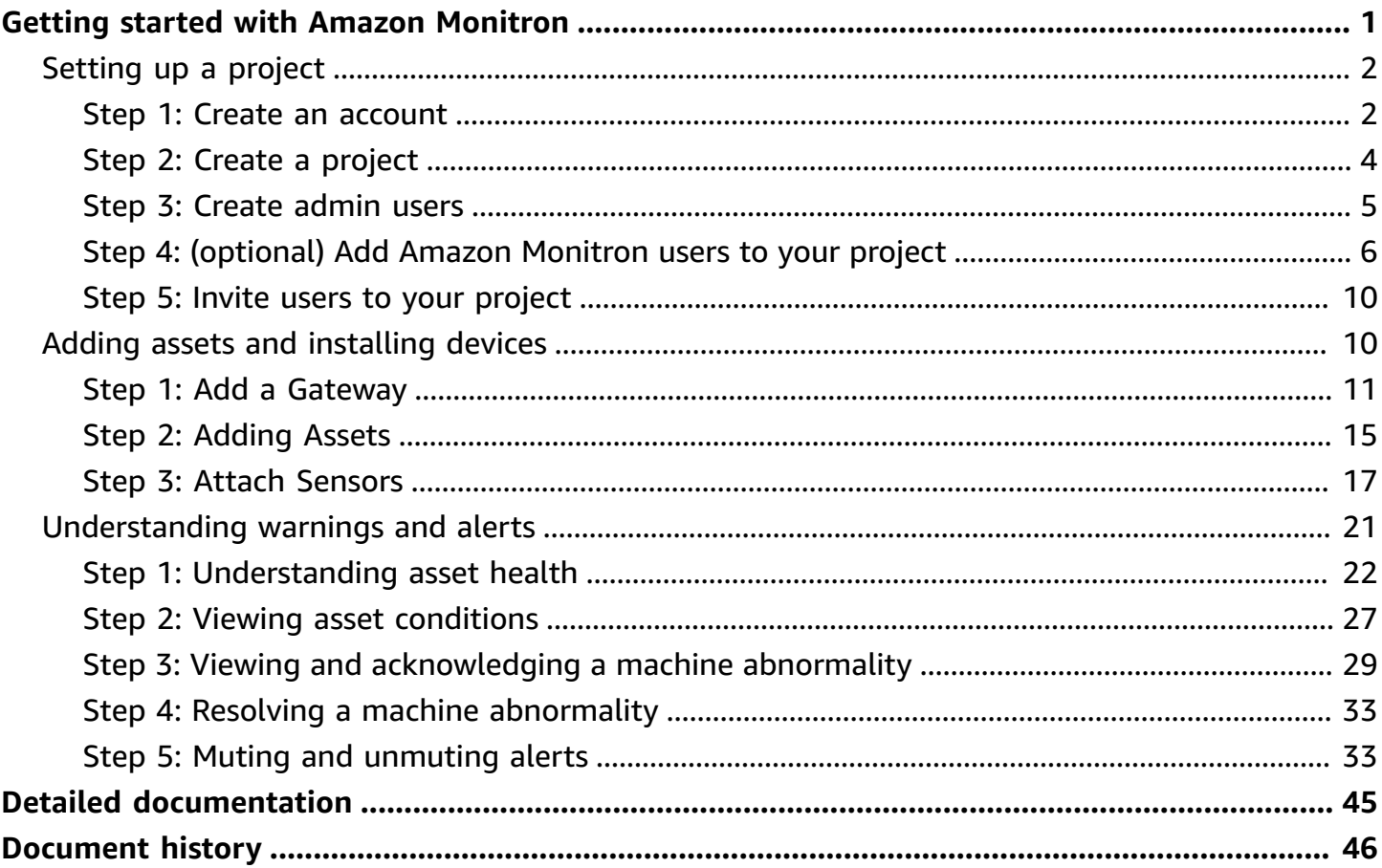

# <span id="page-3-0"></span>**Getting started with Amazon Monitron**

Welcome to the *Amazon Monitron Getting Started Guide*.

Amazon Monitron is an end-to-end system that automatically detects abnormal behavior in industrial machinery, enabling you to take proactive action on potential failures and reduce unplanned downtime. It includes sensor devices to capture vibration and temperature data, a gateway device to securely transfer data to the AWS Cloud, the Amazon Monitron service that analyzes the data for abnormal machine patterns using machine learning, and a companion mobile app to set up the devices and track potential failures in your machinery. Reliability managers can quickly deploy Amazon Monitron to easily track machine health of industrial equipment such as such as bearings, motors, gearboxes, and pumps without any development work or specialized training.

This guide explains the basic steps to get started with Amazon Monitron:

- 1. **Setting up a project**—This provides the framework for the rest of your team to monitor your equipment. It uses the Amazon Monitron console and will probably only need to be done occasionally, or even just once, depending on the number of projects you choose to have. All other tasks are done through the Amazon Monitron mobile app.
- 2. **Adding assets and installing devices**—All of these tasks are done using the mobile app. It's a major activity at the beginning of the project. You can add a few assets and install just a few devices at first, and then come back to it with additional assets later on.
- 3. **Understanding alerts**—This is the daily use of Amazon Monitron and is done using the mobile app. It consists of daily monitoring, as well as the tasks that have to be dealt with when Amazon Monitron discovers a possible machine abnormality.

For more detailed steps, refer to the *[Amazon Monitron User Guide](https://docs.aws.amazon.com/Monitron/latest/user-guide/what-is-monitron.html)*. To learn more about Amazon Monitron, you can visit the Amazon [Monitron](https://aws.amazon.com/monitron/) product detail page.

#### **Topics**

- [Setting](#page-4-0) up a project
- Adding assets and [installing](#page-12-1) devices
- [Understanding](#page-23-0) warnings and alerts

# <span id="page-4-0"></span>**Setting up a project**

The first step with Amazon Monitron is to set up your project in the Amazon Monitron console. A project is where your team sets up gateways, assets, and sensors in the Amazon Monitron mobile app.

## **Topics**

- Step 1: Create an [account](#page-4-1)
- Step 2: Create a [project](#page-6-0)
- Step 3: [Create](#page-7-0) admin users
- Step 4: [\(optional\)](#page-8-0) Add Amazon Monitron users to your project
- Step 5: Invite users to your [project](#page-12-0)

## <span id="page-4-1"></span>**Step 1: Create an account**

## **Sign up for an AWS account**

If you do not have an AWS account, complete the following steps to create one.

## **To sign up for an AWS account**

- 1. Open <https://portal.aws.amazon.com/billing/signup>.
- 2. Follow the online instructions.

Part of the sign-up procedure involves receiving a phone call and entering a verification code on the phone keypad.

When you sign up for an AWS account, an *AWS account root user* is created. The root user has access to all AWS services and resources in the account. As a security best practice, assign administrative access to a user, and use only the root user to perform tasks that [require](https://docs.aws.amazon.com/accounts/latest/reference/root-user-tasks.html) root user [access.](https://docs.aws.amazon.com/accounts/latest/reference/root-user-tasks.html)

AWS sends you a confirmation email after the sign-up process is complete. At any time, you can view your current account activity and manage your account by going to <https://aws.amazon.com/> and choosing **My Account**.

## **Create a user with administrative access**

After you sign up for an AWS account, secure your AWS account root user, enable AWS IAM Identity Center, and create an administrative user so that you don't use the root user for everyday tasks.

#### **Secure your AWS account root user**

1. Sign in to the AWS [Management](https://console.aws.amazon.com/) Console as the account owner by choosing **Root user** and entering your AWS account email address. On the next page, enter your password.

For help signing in by using root user, see [Signing](https://docs.aws.amazon.com/signin/latest/userguide/console-sign-in-tutorials.html#introduction-to-root-user-sign-in-tutorial) in as the root user in the *AWS Sign-In User Guide*.

2. Turn on multi-factor authentication (MFA) for your root user.

For instructions, see Enable a virtual MFA device for your AWS account root user [\(console\)](https://docs.aws.amazon.com/IAM/latest/UserGuide/enable-virt-mfa-for-root.html) in the *IAM User Guide*.

#### **Create a user with administrative access**

1. Enable IAM Identity Center.

For instructions, see [Enabling](https://docs.aws.amazon.com/singlesignon/latest/userguide/get-set-up-for-idc.html) AWS IAM Identity Center in the *AWS IAM Identity Center User Guide*.

2. In IAM Identity Center, grant administrative access to a user.

For a tutorial about using the IAM Identity Center directory as your identity source, see [Configure](https://docs.aws.amazon.com/singlesignon/latest/userguide/quick-start-default-idc.html) user access with the default IAM Identity Center directory in the *AWS IAM Identity Center User Guide*.

#### **Sign in as the user with administrative access**

• To sign in with your IAM Identity Center user, use the sign-in URL that was sent to your email address when you created the IAM Identity Center user.

For help signing in using an IAM Identity Center user, see [Signing](https://docs.aws.amazon.com/signin/latest/userguide/iam-id-center-sign-in-tutorial.html) in to the AWS access portal in the *AWS Sign-In User Guide*.

#### **Assign access to additional users**

1. In IAM Identity Center, create a permission set that follows the best practice of applying leastprivilege permissions.

For instructions, see Create a [permission](https://docs.aws.amazon.com/singlesignon/latest/userguide/get-started-create-a-permission-set.html) set in the *AWS IAM Identity Center User Guide*.

2. Assign users to a group, and then assign single sign-on access to the group.

For instructions, see Add [groups](https://docs.aws.amazon.com/singlesignon/latest/userguide/addgroups.html) in the *AWS IAM Identity Center User Guide*.

#### **Important**

Amazon Monitron supports all IAM Identity Center regions except opt-in and government regions. For a list of supported regions, see [Understanding](https://docs.aws.amazon.com/Monitron/latest/user-guide/mu-adding-user.html#sso-requirements) SSO requirements.

## <span id="page-6-0"></span>**Step 2: Create a project**

Now that you've signed in to the AWS Management Console, you can use the Amazon Monitron console to create your project.

#### **To create a project**

- 1. Choose the AWS Region that you want to use in the Region selector. Amazon Monitron is available only in the US East (N. Virginia), Europe (Ireland), and Asia Pacific (Sydney) Regions.
- 2. Open the Amazon Monitron console at [https://console.aws.amazon.com/monitron.](https://console.aws.amazon.com/monitron/)
- 3. Choose **Create project**.
- 4. Under **Project Details**, for **Project name**, enter a name for the project.
- 5. (Optional) Under **Data encryption**, you can check **Custom encryption settings (advanced)** if you have an AWS KMS key in AWS Key Management Service. Amazon Monitron encrypts all data at rest and in transit. If you don't provide your own CMK, your data is encrypted by a CMK that Amazon Monitron owns and manages.

For more information about encryption for your project, see KMS and Data [Encryption](https://docs.aws.amazon.com/Monitron/latest/user-guide/data-protection.html#data-encryption) in Amazon [Monitron.](https://docs.aws.amazon.com/Monitron/latest/user-guide/data-protection.html#data-encryption)

6. (Optional) To add a tag to the project, enter a key-value pair under **Tags** and then choose **Add tag**.

For more information about tags, see Tags in Amazon [Monitron](https://docs.aws.amazon.com/Monitron/latest/user-guide/tagging.html).

7. Choose **Next** to create the project.

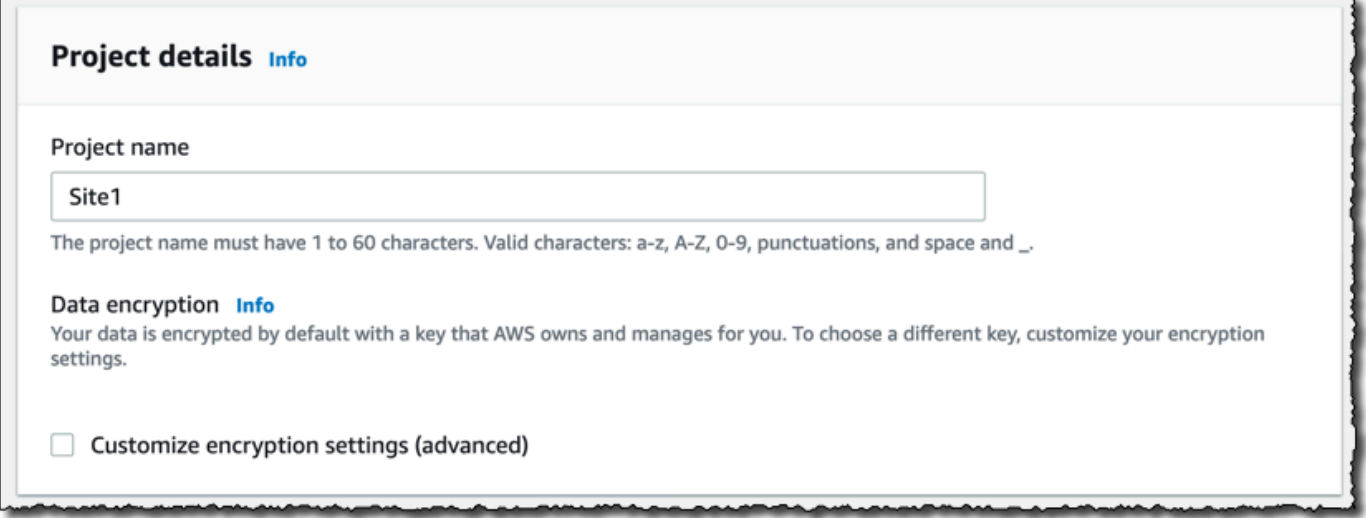

When you create your first project, the owner of the AWS account will get an email from *AWS Organizations*. No action needs to be taken based on this email.

## <span id="page-7-0"></span>**Step 3: Create admin users**

Give access to one or more people in your organization (such as reliability managers) as *admin users*. An *admin user* is a person who belongs to an Amazon Monitron project and who can add other users to the project.

When you add an admin user, Amazon Monitron creates an account for that user in AWS IAM Identity Center. IAM Identity Center is a service that helps you manage SSO access to AWS accounts and applications in your organization. Amazon Monitron uses IAM Identity Center to authenticate users for the Amazon Monitron mobile app.

If you haven't enabled IAM Identity Center in your AWS account, Amazon Monitron enables it for you when you create your first Amazon Monitron admin user. If you are already using IAM Identity Center in your account, then your IAM Identity Center users are shown in the Amazon Monitron console.

Complete the steps in this section to add yourself to your project as an admin user. Repeat them for each additional admin user that you want to create.

#### **To create an admin user**

Unless you already use IAM Identity Center in your AWS account, use Amazon Monitron to create admin users. If these users are already in IAM Identity Center, you can skip creating the users, and you are ready to assign the admin role to them.

- 1. Open the Amazon Monitron console at [https://console.aws.amazon.com/monitron.](https://console.aws.amazon.com/monitron/)
- 2. On the **Add project admin user** page, choose **Create user**.
- 3. In the **Create user** section, enter the admin user's email address and name.
- 4. Choose **Create user**.

Amazon Monitron creates a user in IAM Identity Center. IAM Identity Center sends the user an email that contains a link to activate the account. The link is valid for up to seven days. Within this time, each user must open the email and accept the invitation.

#### **To assign the admin role to the admin users**

- 1. On the **Add project admin user** page, select the checkbox for each admin user that you created.
- 2. Choose **Add**.

You can add admin users to your project even if those people have not yet accepted the invitations to their IAM Identity Center accounts.

## <span id="page-8-0"></span>**Step 4: (optional) Add Amazon Monitron users to your project**

In addition to admin users, you can also add users who lack admin permissions. For example, these users might be technicians who only use the Amazon Monitron mobile app to monitor assets, acknowledge notifications and enter closure codes.

For users who are not admin users:

- You use IAM Identity Center, not Amazon Monitron, to create their user accounts.
- You use the Amazon Monitron mobile app to add the users to projects, not the Amazon Monitron console.

The following steps are not required if all of your users are admin users.

#### **To add users to IAM Identity Center**

If your users already have accounts in IAM Identity Center in your AWS account, you can skip these steps. You are ready to add the users to your project in the mobile app. Otherwise, add your users to IAM Identity Center by completing the following steps.

- 1. Open the AWS IAM Identity Center console at <https://console.aws.amazon.com/singlesignon/>.
- 2. In the IAM Identity Center console, choose **Users**.
- 3. Repeat the following steps for each user that will access your project in the Amazon Monitron mobile app.
	- a. On the **Users** page choose **Add user**.
	- b. In the **User details** section, provide the username and contact information. Leave **Password** set to **Send an email to the user with password setup instructions**.

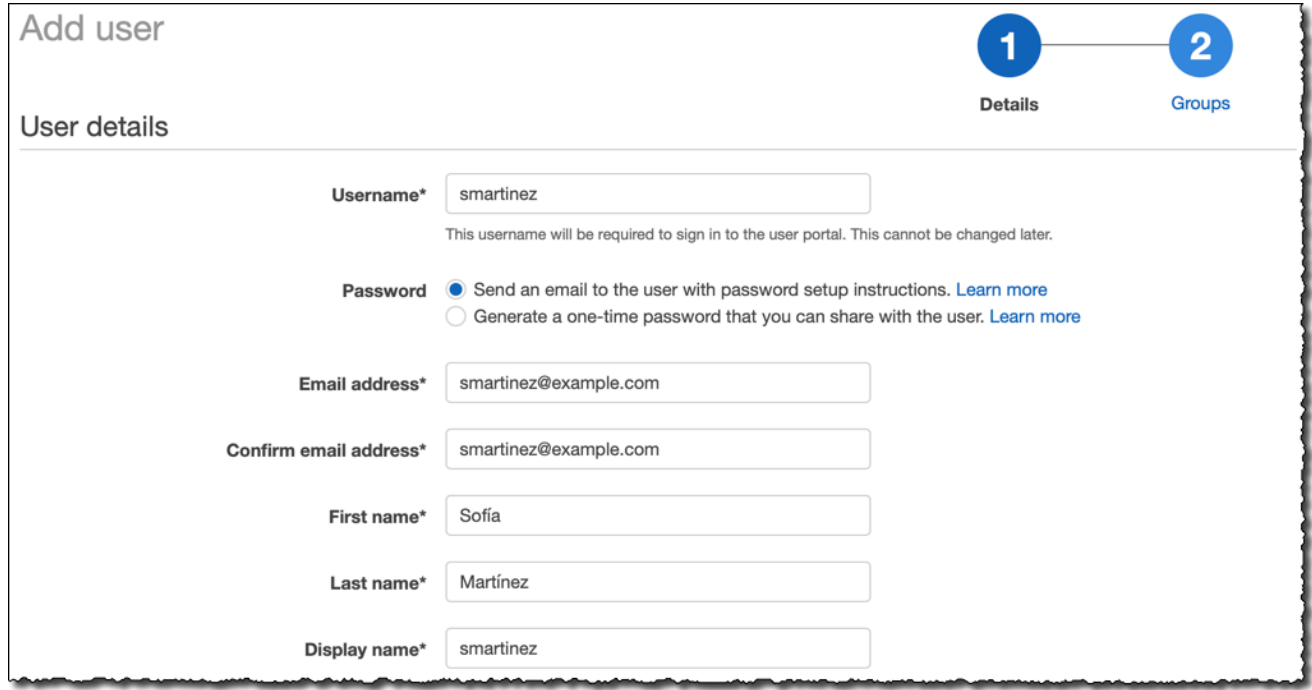

- c. Choose **Next: Groups**.
- d. Choose **Add user**. IAM Identity Center sends the user an email that contains a link to activate the IAM Identity Center user. The link is valid for up to seven days. Each user must open the email and accept the invitation before accessing your project in the Amazon Monitron mobile app.

#### **To add a user using the mobile app**

- 1. Log into the Amazon Monitron mobile app on your smartphone.
- 2. Navigate to the project or site that you want to add a user to, and then to the **Users** list.
- 3. Choose **Add user**.

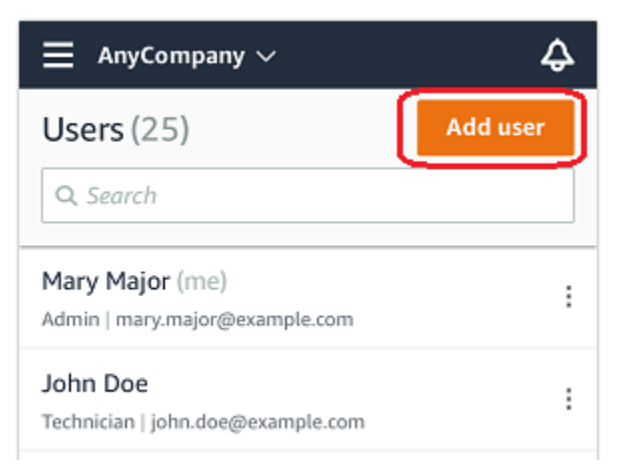

4. Enter a user name.

Amazon Monitron searches the user directory for the user.

- 5. Choose the user from the list.
- 6. Choose the role that you want to assign the user: **Admin**, **Technician**, or **Viewer**.
- 7. Choose **Add**.

The new user appears on the **Users** list.

8. Send the new user an email invitation with a link for accessing the project and downloading the Amazon Monitron mobile app. For more information, see Sending an email [invitation](https://docs.aws.amazon.com/Monitron/latest/user-guide/resending-email.html).

#### **How to add a user using the web app**

- 1. Select **Users** from the navigation pane.
- 2. Choose **Add user**.

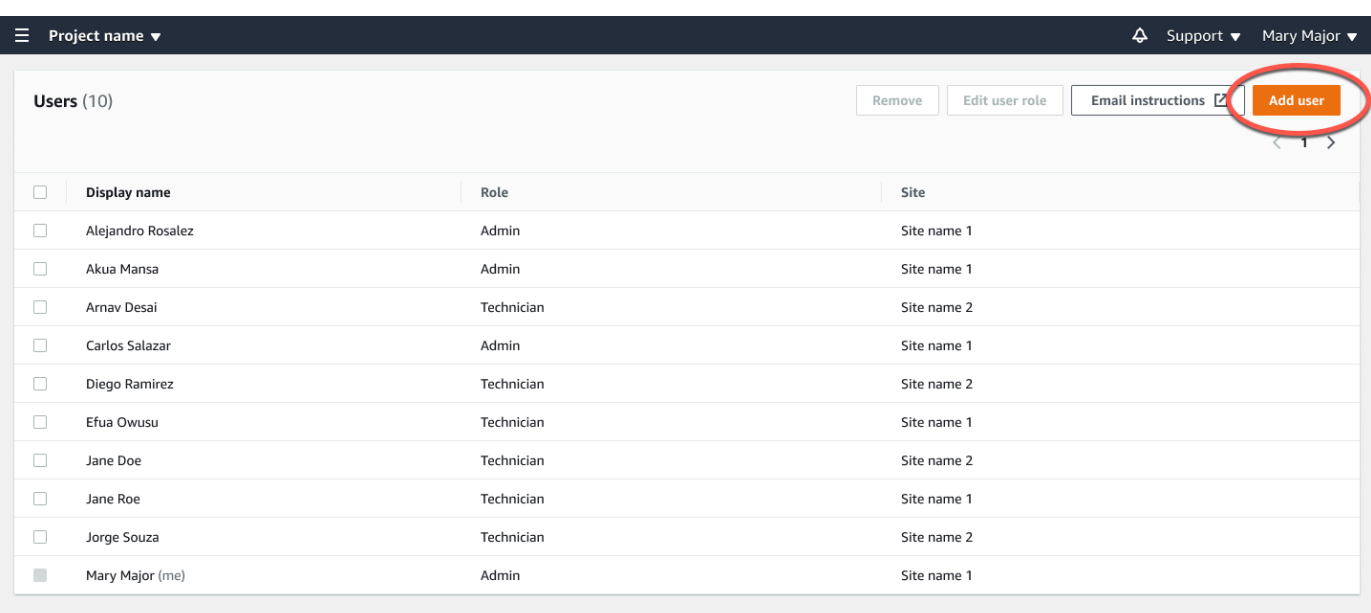

3. Enter a user name.

Amazon Monitron searches the user directory for the user.

- 4. Choose the user from the list.
- 5. Choose the role that you want to assign the user: **Admin**, **Technician**, or **Read only**.
- 6. Choose **Add**.

The new user appears on the **Users** list.

7. Send the new user an email invitation with a link for accessing the project and downloading the Amazon Monitron mobile app. For more information, see Sending an email [invitation](https://docs.aws.amazon.com/Monitron/latest/user-guide/resending-email.html).

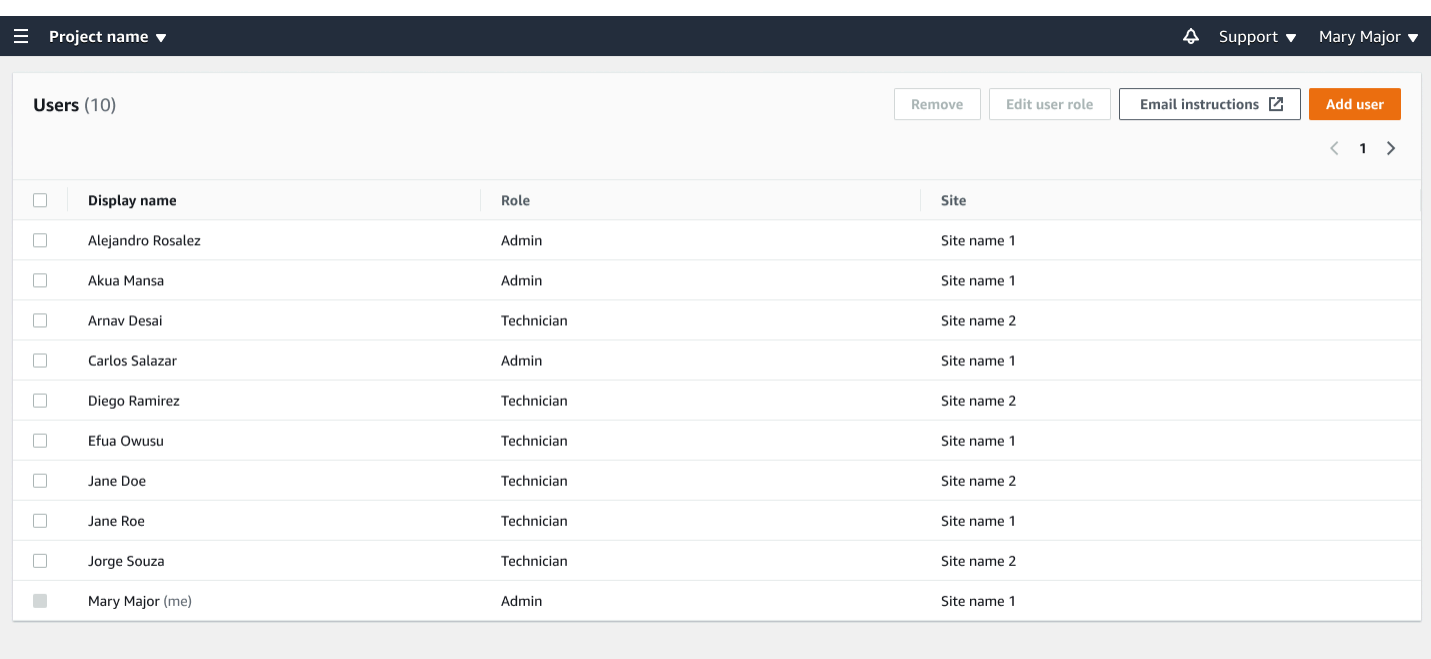

## <span id="page-12-0"></span>**Step 5: Invite users to your project**

Invite the users you've added to your Amazon Monitron project.

- 1. Open the Amazon Monitron console at [https://console.aws.amazon.com/monitron.](https://console.aws.amazon.com/monitron/)
- 2. In the navigation pane, choose **Projects**.
- 3. On the **Projects** page, choose your project name to open its details page.
- 4. Repeat the following steps for each user that you want to invite.
	- a. Under **How it works**, choose **Email instructions**.

Your email client opens a draft that contains an invitation to your Amazon Monitron project. It contains both a link to download the Amazon Monitron mobile app from the Google Play Store and a link to open the project.

b. Email this message to the user.

# <span id="page-12-1"></span>**Adding assets and installing devices**

Once you've created a project, you or reliability managers and technicians from your team can use the Amazon Monitron mobile app to add gateways, create assets and pair sensors to them, and start monitoring your equipment. Only smartphones using Android 8.0+ or iOS 14+ with Near Field Communication (NFC) and Bluetooth are supported by Amazon Monitron.

Your IT manager or reliability manager will generate an email describing how to log in for the first time and connect to your project and send this to you. Once you've logged in for the first time, you can follow the steps to add gateways and install devices.

## **Topics**

- Step 1: Add a [Gateway](#page-13-0)
- Step 2: [Adding](#page-17-0) Assets
- Step 3: Attach [Sensors](#page-19-0)

## <span id="page-13-0"></span>**Step 1: Add a Gateway**

In Amazon Monitron, sensors collect data from machines and pass it to gateways, which transmit the data to the AWS Cloud and thus to Amazon Monitron for analysis. These gateways are usually mounted on the wall of a factory within 20 to 30 meters from the sensor and connect to the AWS Cloud using the local Wi-Fi network.

Before adding a gateway, make sure that Bluetooth is turned on for your smartphone.

To add a Wi-Fi gateway

1. Choose the menu icon (☰), and then choose **Getting Started**.

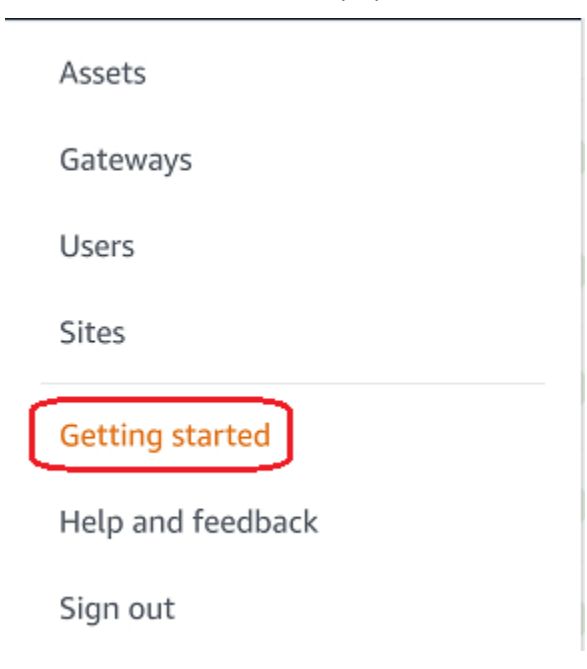

2. Choose **Add gateway**.

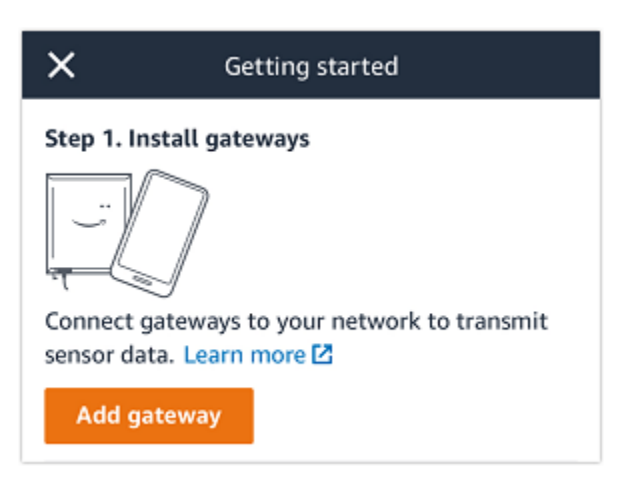

3. In your factory, position your gateway in the location that works best for communicating with your sensors.

The best place to mount your gateway is higher than the sensors and no more than 20 to 30 meters away. For more information about locating gateways, see [Where](https://docs.aws.amazon.com/Monitron/latest/user-guide/installing-gateway.html#where-gateway) to Install Your [Gateway](https://docs.aws.amazon.com/Monitron/latest/user-guide/installing-gateway.html#where-gateway) in the *Amazon Monitron User Guide*.

4. Plug the gateway in and make sure that the LED lights on the top alternatively blink yellow and blue.

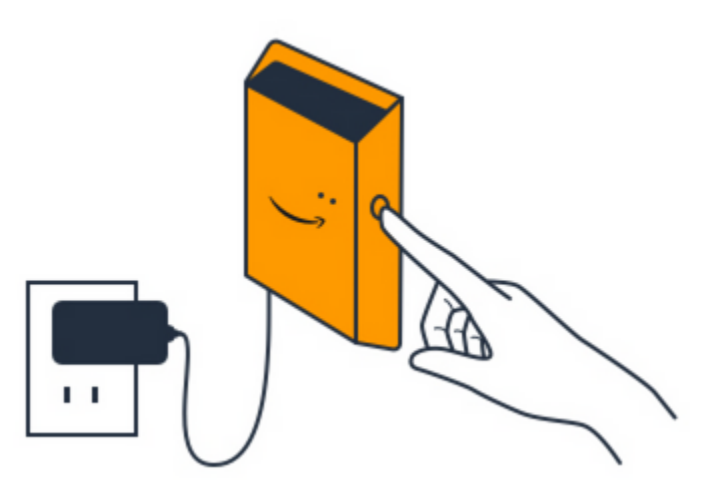

- 5. Push the button on the side of the gateway to put it into commissioning mode. The lights will start blinking rapidly.
- 6. In the mobile app, choose **Next**.
- 7. Choose **Add gateway**.

Amazon Monitron searches for the gateway, which can take a few moments. When it finds it, the gateway appears in the gateway list.

If it can't find the gateway, see Setting Up [Gateways](https://docs.aws.amazon.com/Monitron/latest/user-guide/gateways.html) in the *Amazon Monitron User Guide* for possible solutions.

8. When you see the new gateway in the list, choose it.

It can take a few moments for Amazon Monitron to connect to the new gateway.

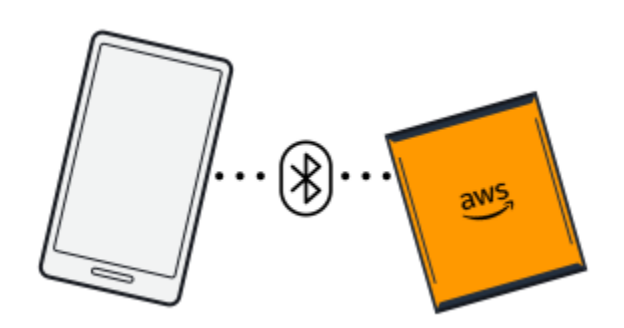

- 9. After it connects to the gateway, Amazon Monitron scans for Wi-Fi networks. Choose the Wi-Fi network that you want to use.
- 10. Enter your Wi-Fi password, and then choose **Connect**.

It can take a few minutes for the gateway to be commissioned.

To add an Ethernet gateway

- 1. If Bluetooth isn't already turned on for your smartphone, turn it on.
- 2. Position your gateway in the location that works best for communicating with your sensors.

The best place to mount your gateway is higher than the sensors and no more than 20 to 30 meters away.

- 3. Plug in the gateway and make sure the network light (yellow) and the Bluetooth light (blue) on the front of your gateway are blinking alternatively.
- 4. Push the **Config** button on the gateway to put it into commissioning mode. the Bluetooth and network LED lights will start flashing rapidly.

**CONFIG** 

- 5. Open the mobile app on your smartphone.
- 6. On the **Getting started** page or the **Gateways** page, choose **Add gateway**.

Amazon Monitron scans for the gateway. This can take a few moments. when Amazon Monitron finds the gateway, it displays it in the gateway list.

7. Choose the gateway.

It can take a few moments for Amazon Monitron to connect to the new gateway.

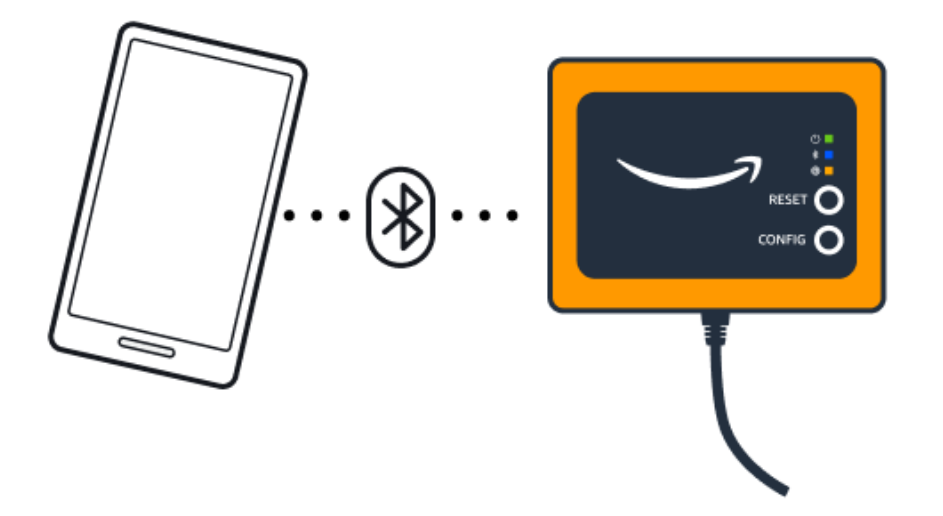

8. After it connects to the gateway, Amazon Monitron will provide two options for you to configure the network connection for your gateway.

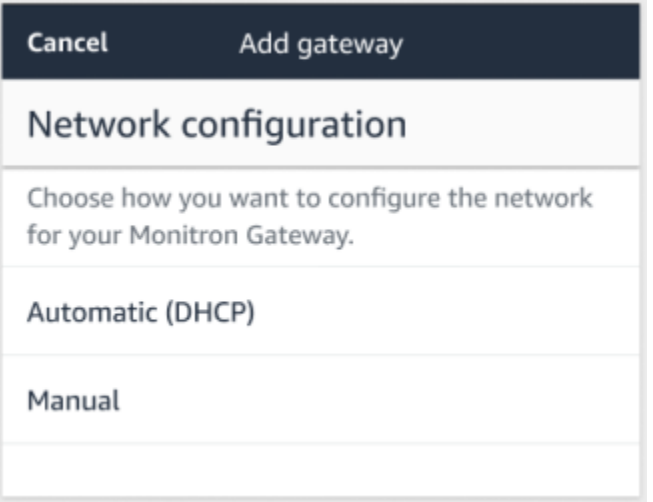

9. Choose your network configuation.

It can take a few minutes for the gateway to be commissioned and to connect to the network.

- a. If you choose automatic (DHCP), Amazon Monitron will automatically configure the network to connect the gateway.
- b. If you choose **manual**, enter your IP address, subnet mask, router, preferred DNS server, and alternate DNS server (optional) information. then choose **connect**.

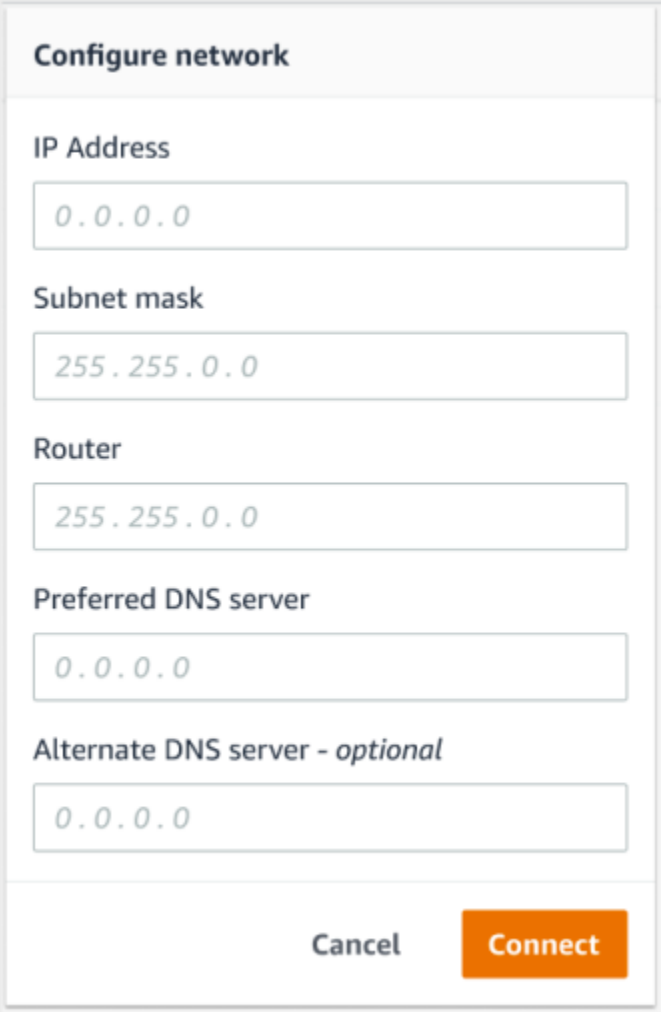

## <span id="page-17-0"></span>**Step 2: Adding Assets**

In Amazon Monitron, the machines you monitor are known as *assets*. Assets are usually individual machines, but they can also be specific sections of equipment. Assets are paired to sensors, which directly monitor temperature and vibration to check for potential failures.

#### **To add an asset**

1. On the **Getting Started** page, choose **Add asset**.

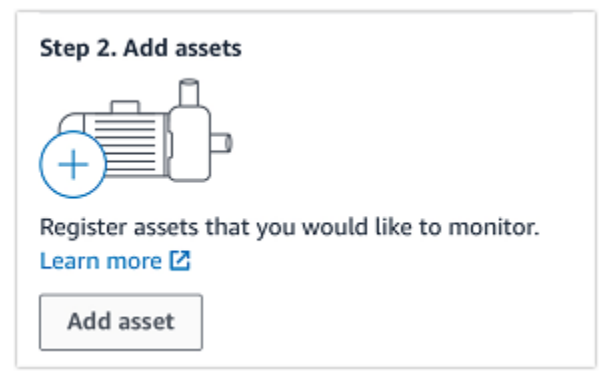

- 2. For **Asset name**, enter a name for the asset that you want to create.
- 3. For **Machine class**, choose the machine class of the asset.

Asset machine class is based on ISO 20816 Standards. For more information about machine classes, see [Assets.](https://docs.aws.amazon.com/Monitron/latest/user-guide/assets-chapter.html)

## *(b)* Note

Asset machine class is based on ISO 20816 Standards. Amazon Monitron administrators can also create custom machine asset classes for all positions within a project. For more information about machine classes and customizing them, see [Assets](https://docs.aws.amazon.com/Monitron/latest/user-guide/assets-chapter.html).

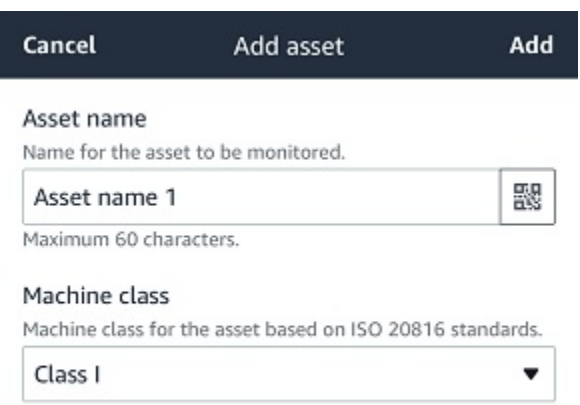

## 4. Choose **Add**.

When you've added your first asset, it's displayed on the **Assets list** page.

## <span id="page-19-0"></span>**Step 3: Attach Sensors**

Assets are paired to sensors, which directly monitor an asset's health. You place each sensor on the asset in a position that you want to monitor. You can place one or more sensors on each asset. Each sensor takes vibration and temperature measurements at the position to which it is paired and sends it to the AWS Cloud for analysis of machine health using the gateway.

## **Where to Place Sensors**

When placing a sensor, choose a location where it can accurately detect the machine's temperature or vibration.

To achieve the greatest accuracy:

- Mount the sensor directly onto the housing of the target component.
- Minimize the length of the vibration transmission path, the distance between the source of vibration and sensor.
- Avoid mounting the sensor in a location that can oscillate due to natural frequencies, such as sheet metal covers.

Vibration will attenuate up to 30-36"/75-90 cm) from the source. Attributes of the vibration transmission path length that can reduce the transmission path length include:

- The number of mounting surfaces, causing signal reflection
- Materials such as rubber and plastic that can absorb vibration

The following examples show where to place sensors. For more information and examples, see Where to Place Your [Sensors](https://docs.aws.amazon.com/Monitron/latest/user-guide/as-sensor-positions.html#as-where-sensors) in the *Amazon Monitron User Guide*.

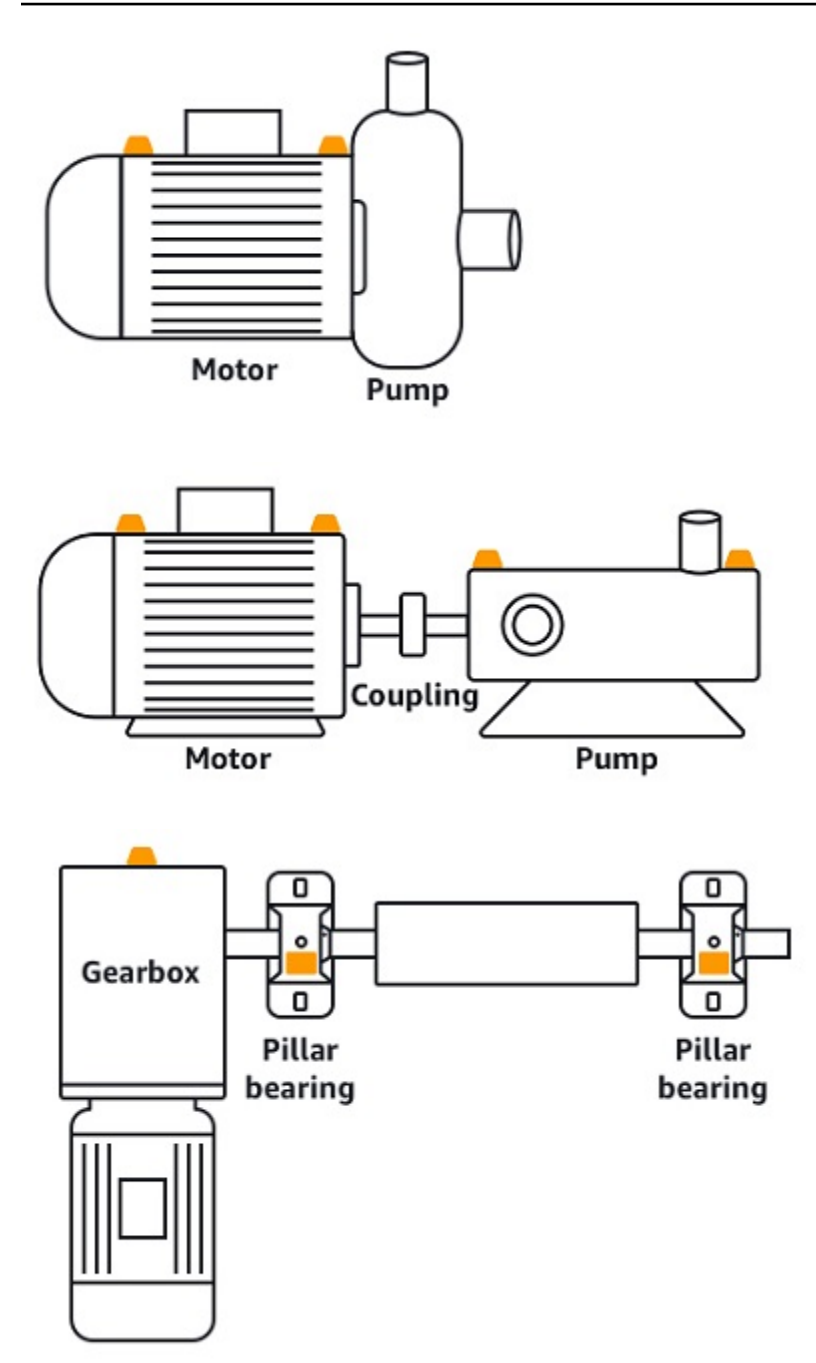

## **How to Place Sensors**

When you've decided where to place a sensor on an asset, make sure that a minimum of onethird of the sensor base is fixed to the asset. The sensors can pick up vibration and temperature measurements across the entire base of the sensor, but it's important to have the asset target area centered as much as possible on the sensor as shown in the following image.

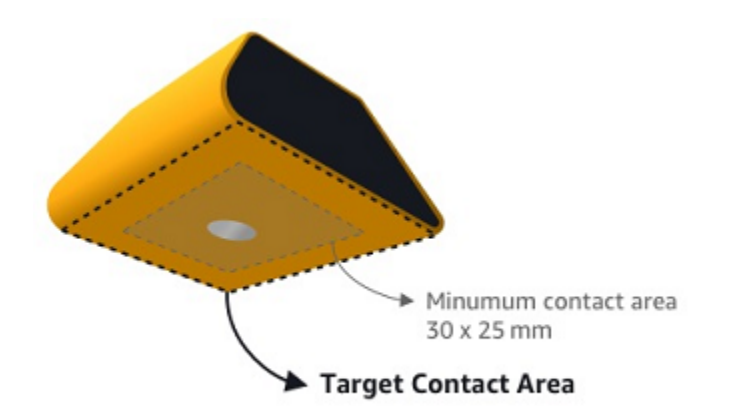

Attach the sensor with an industrial adhesive. We recommend a cyanoacrylate-type epoxy. For additional information about attaching the sensor to your asset, see How to Place the [Sensors](https://docs.aws.amazon.com/Monitron/latest/user-guide/as-sensor-positions1.html#as-how-sensors) in the *Amazon Monitron User's Guide*.

## **Warning**

Amazon Monitron sensors can be attached to the equipment using industrial adhesive. We suggest you check the surface before selecting the adhesive. For surfaces up to 5 mm roughness/gaps, you can select an adhesive that fills the gap, such as LOCTITE® 3090. For flat surfaces (<0.1mm roughness), you can select a more generic adhesive, such as LOCTITE® 454. Always check and follow the processing guidelines outlined by the adhesive vendor.

For more information about safely using the adhesive, see Loctite 454 [Technical](https://www.henkel-adhesives.com/us/en/product/instant-adhesives/loctite_454.html) [Information](https://www.henkel-adhesives.com/us/en/product/instant-adhesives/loctite_454.html) or Loctite 3090 Technical [Information](https://www.henkel-adhesives.com/us/en/product/instant-adhesives/loctite_3090.html), as appropriate.

## **To attach the Amazon Monitron sensor**

- 1. Apply a thin layer of the adhesive on the bottom of the sensor, maximizing the contact area.
- 2. Hold the sensor to the mounting location on the machine part, pressing firmly for the length of time specified by the adhesive instructions.

## **Step 4: Pairing Sensors to an Asset**

Each sensor that you pair to an asset has a designated position and is set to monitor a specific part of the asset. For example, a sensor set up to monitor bearings on a conveyor belt might have the position of Left bearing 1 with a position type of Bearing.

Amazon Monitron uses Near Field Communications (NFC), a short-range (4 cm or less) wireless technology for communication between two electronic devices. To use Amazon Monitron, you need an iOS or Android 8.0+ smartphone with NFC installed natively.

## **Important**

The equipment that you want to monitor must be in a healthy state before you pair it to a sensor. Amazon Monitron must establish a baseline for the equipment based on its normal state so that it can later determine abnormalities.

#### **To pair a sensor with an asset**

- 1. Attach your sensor in the correct position, as described in Step 3: Attach [Sensors](#page-19-0) . You can also attach the sensor after pairing it to the asset in this step 4.
- 2. Make sure that the NFC feature on your smartphone is on and functioning.
- 3. From the **Assets** list, choose the asset that you just created.
- 4. Choose **Pair sensor**.
- 5. For **Position name**, provide a name for the sensor position.
- 6. Choose the **Type of position** that best fits the location that you're going to monitor:
	- Bearing
	- Compressor
	- Fan
	- Gearbox
	- Motor
	- Pump
	- Other

## **A** Note

After you pair the sensor, you can't change the position type.

7. Hold your phone close to the sensor to register it. A progress bar shows when registration is complete.

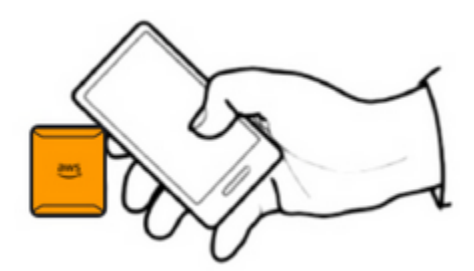

It can take a few moments for the sensor to be commissioned. If you have trouble pairing the sensor, see [Pairing](https://docs.aws.amazon.com/Monitron/latest/user-guide/as-sensor-positions1.html#as-add-sensors) Your Sensor for more information.

## **Tip**

If your smartphone fails to detect the sensor, try holding it so that the NFC antenna is close to the sensor. For iPhone models, the antenna is located at the top edge of the device. For Android models, the antenna location varies. The following resources might help you locate the NFC antenna on an Android device:

- NFC detection area [\(Samsung\)](https://www.samsung.com/hk_en/nfc-support/#devicelist)
- Pixel phone [hardware](https://support.google.com/pixelphone/answer/7157629) diagram

<span id="page-23-0"></span>On the **Assets** page, the sensor is now paired to the asset and is identified by its position.

# **Understanding warnings and alerts**

## **A** Note

This section focuses on using the Amazon Monitron mobile app. To learn about the Amazon Monitron web app, see [Understanding](https://docs.aws.amazon.com/Monitron/latest/user-guide/anom-monitoring-chapter.html) sensor measurements in the *Amazon Monitron User Guide*.

After a sensor is paired to an asset, Amazon Monitron starts monitoring the asset's condition. When it detects an abnormal machine condition, it sends you a notification (

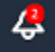

)

and changes the asset state. The alert notification is generated using a combination of machine learning and ISO 20816 standards for machine vibration.

To monitor the data and respond to alerts about abnormalities, you use the Amazon Monitron mobile app.

Your administrator will send you an email with information about how to log in for the first time and connect to your project.

### **Topics**

- [Step 1: Understanding asset health](#page-24-0)
- Step 2: Viewing asset [conditions](#page-29-0)
- Step 3: Viewing and [acknowledging](#page-31-0) a machine abnormality
- Step 4: Resolving a machine [abnormality](#page-35-0)
- Step 5: Muting and [unmuting](#page-35-1) alerts

## <span id="page-24-0"></span>**Step 1: Understanding asset health**

To monitor assets using the Amazon Monitron mobile app, start with the **Assets** list. This list is displayed when you open the mobile app.

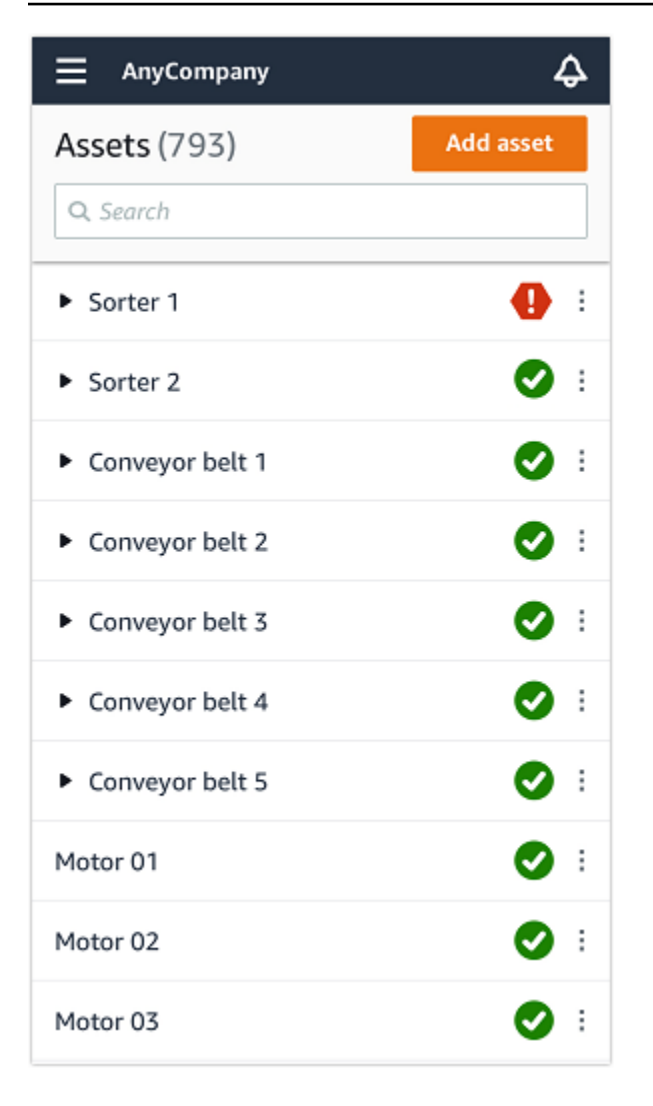

Each asset in your project or site is listed in the **Assets** list.

On the **Assets** list page, each asset shows an icon indicating its health. The following table describes these icons.

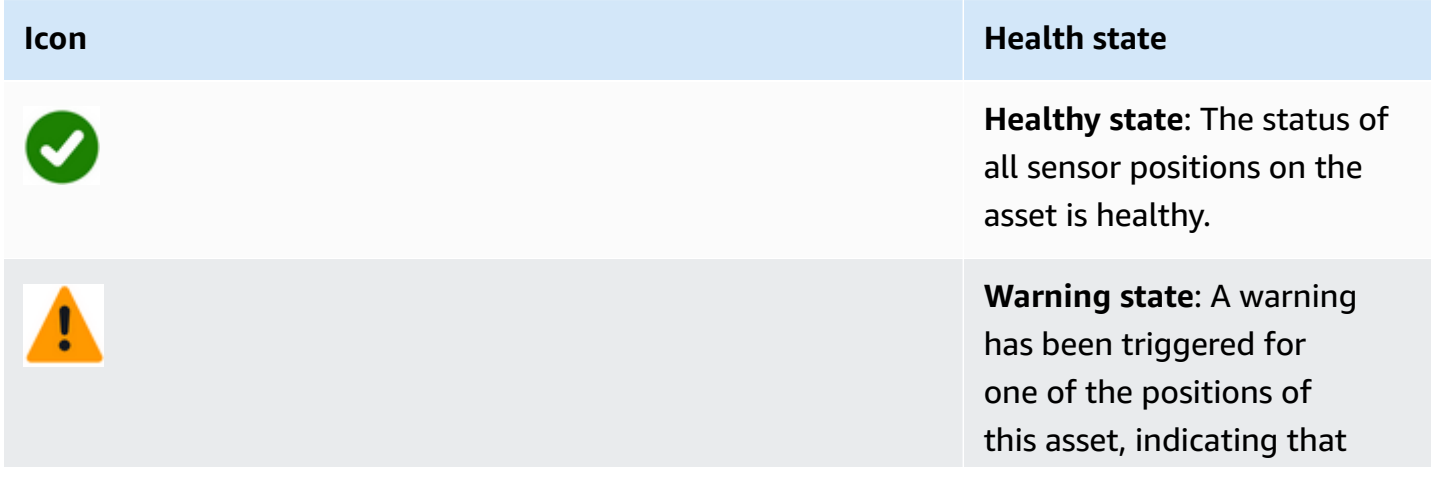

T

#### **Icon Health state**

Amazon Amazon Monitron has detected early signs of potential failure. Amazon Amazon Monitron identifie s warning conditions by analyzing equipment vibration and temperatu re, using a combination of machine learning and ISO vibration standards.

**Alarm state**: Once an asset has been placed in a warning state, Amazon Monitron will continue to monitor it. Again, Amazon Monitron is using a combination of machine learning and vibration ISO standards. If the condition of the asset gets significa ntly worse, Amazon Amazon Monitron will escalate by sending an **Alarm** notificat ion when it detects that the equipment condition has significantly worsened. We recommend investigating the issue at the earliest opportuni ty. An equipment failure might occur if the issue isn't addressed.

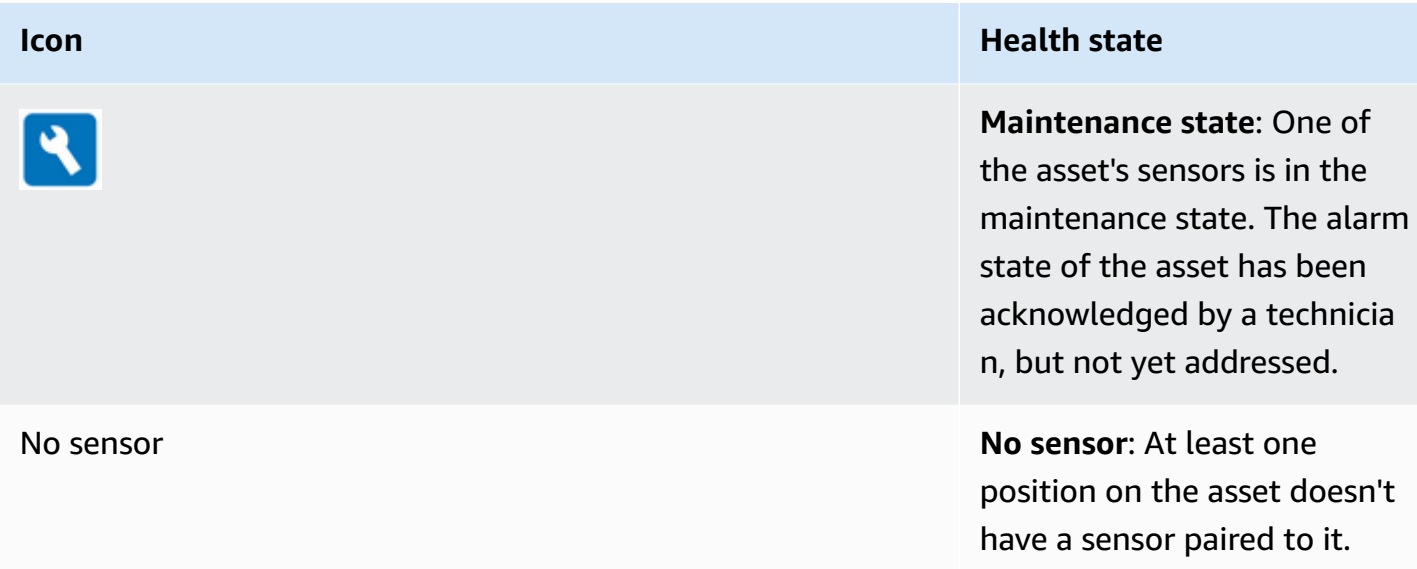

When you choose an asset, the app displays the health status of each underlying sensor position.

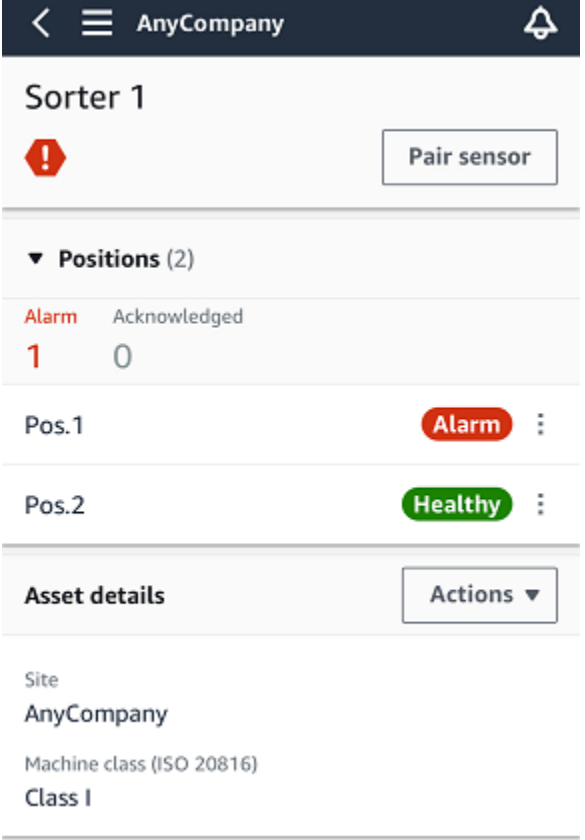

The following table describes the position status indicators.

## **Status State** The position is healthy: All **Healthy** measured values are within their normal range. A warning has been triggered **Warning** for this position indicatin g early signs of a potential failure condition. We recommend that you monitor the equipment closely and initiate an investigation during an upcoming planned maintenance. An alarm has been triggered **Alarm** for this position, indicating that the machine vibration or temperature is out of the normal range at this position. We recommend investiga ting the issue at the earliest opportunity. An equipment failure might occur if the issue isn't addressed. The alarm state of the Maintenance position has been acknowled ged by a technician, but not yet addressed. No sensor Note that the position doesn't have a new York Change in the position doesn't have a sensor paired to it.

When an issue is raised for an individual position, the status changes for that position and for the asset as a whole.

## <span id="page-29-0"></span>**Step 2: Viewing asset conditions**

Viewing assets is more than simply understanding the icons that show the asset and position health status. It is often useful to see the data collected by the sensors yourself.

## **To view sensor data in the Amazon Monitron mobile app**

- 1. In the **Assets** list, choose the asset you want to view.
- 2. Choose the position with the data that you want to view.
- 3. Under the **Vibration and Temperature** tabs, choose the chart of recent sensor data and the level of detail that you want to see.

You can choose separate versions for different time periods (1 day, 1 week, 2 weeks, 1 month, and so on).

## <span id="page-31-0"></span>**Step 3: Viewing and acknowledging a machine abnormality**

The longer Amazon Monitron monitors a position, the more it fine-tunes its baseline and increases its accuracy.

When an **Alarm** or a **Warning** is triggered, Amazon Monitron sends a notification to the mobile app that is displayed as an icon in the upper right of your screen (

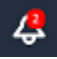

).

Choosing the notification icon opens the **Notifications** page, which lists all pending notifications.

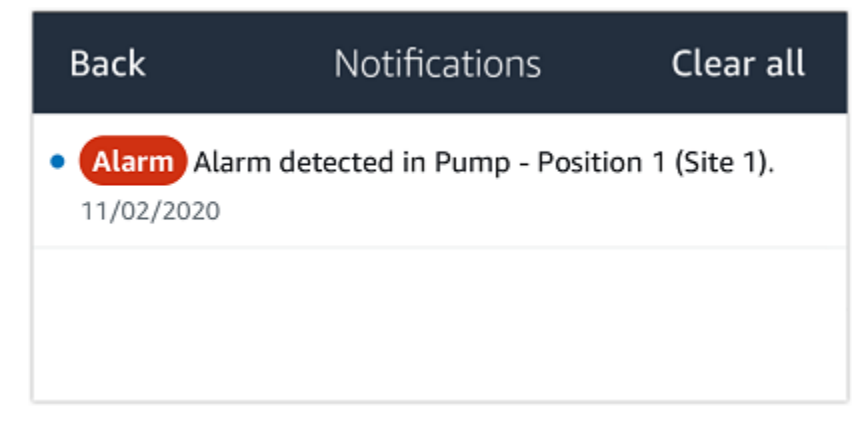

When you receive a notification, you must view and acknowledge it. This doesn't fix the issue with the asset, it just lets Amazon Monitron know that you are aware of it.

#### **To view and acknowledge an abnormality**

1. On the **Assets** list, choose the asset with the alarm.

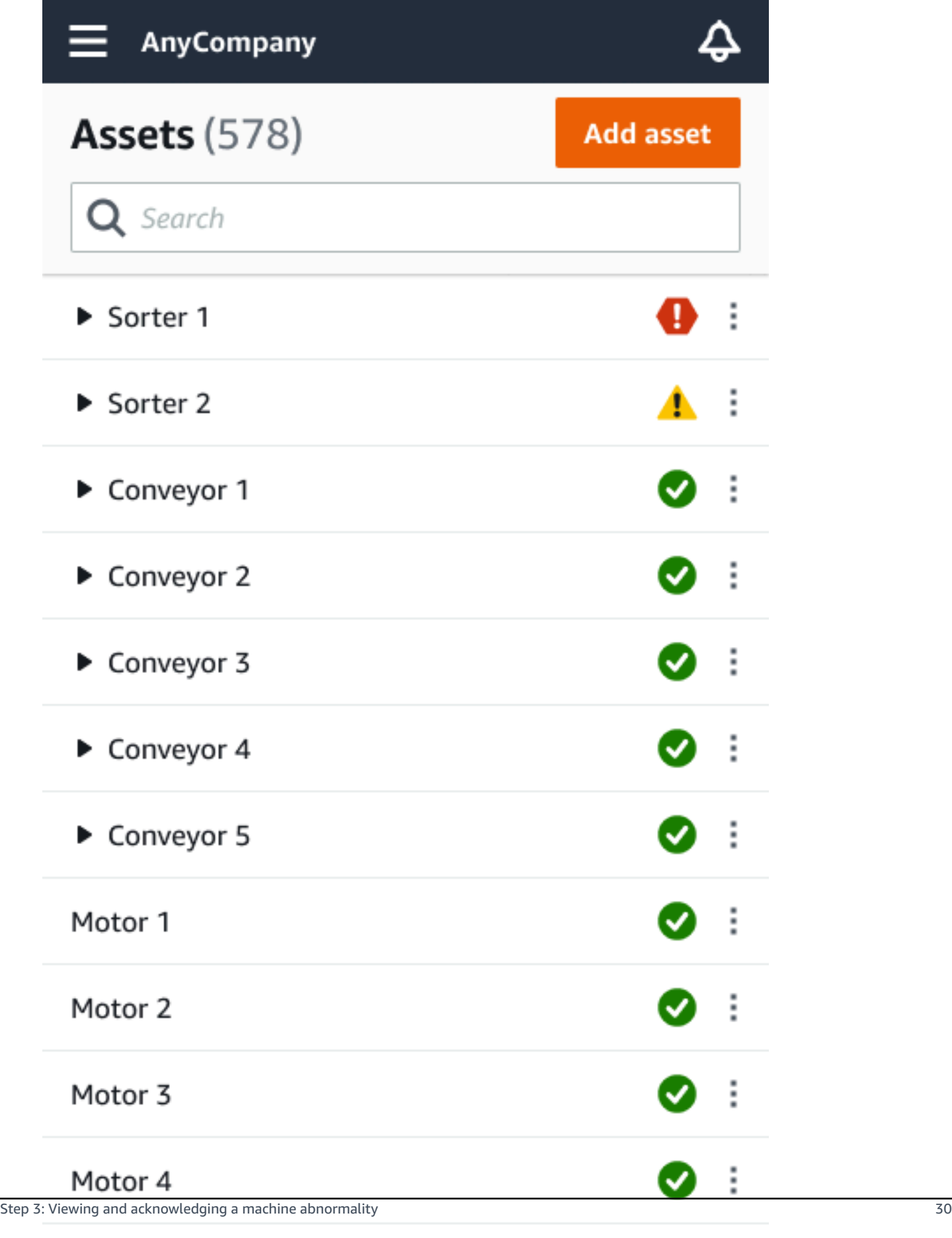

 $\bullet$  :

#### 2. Choose the position with the alarm to view the issue.

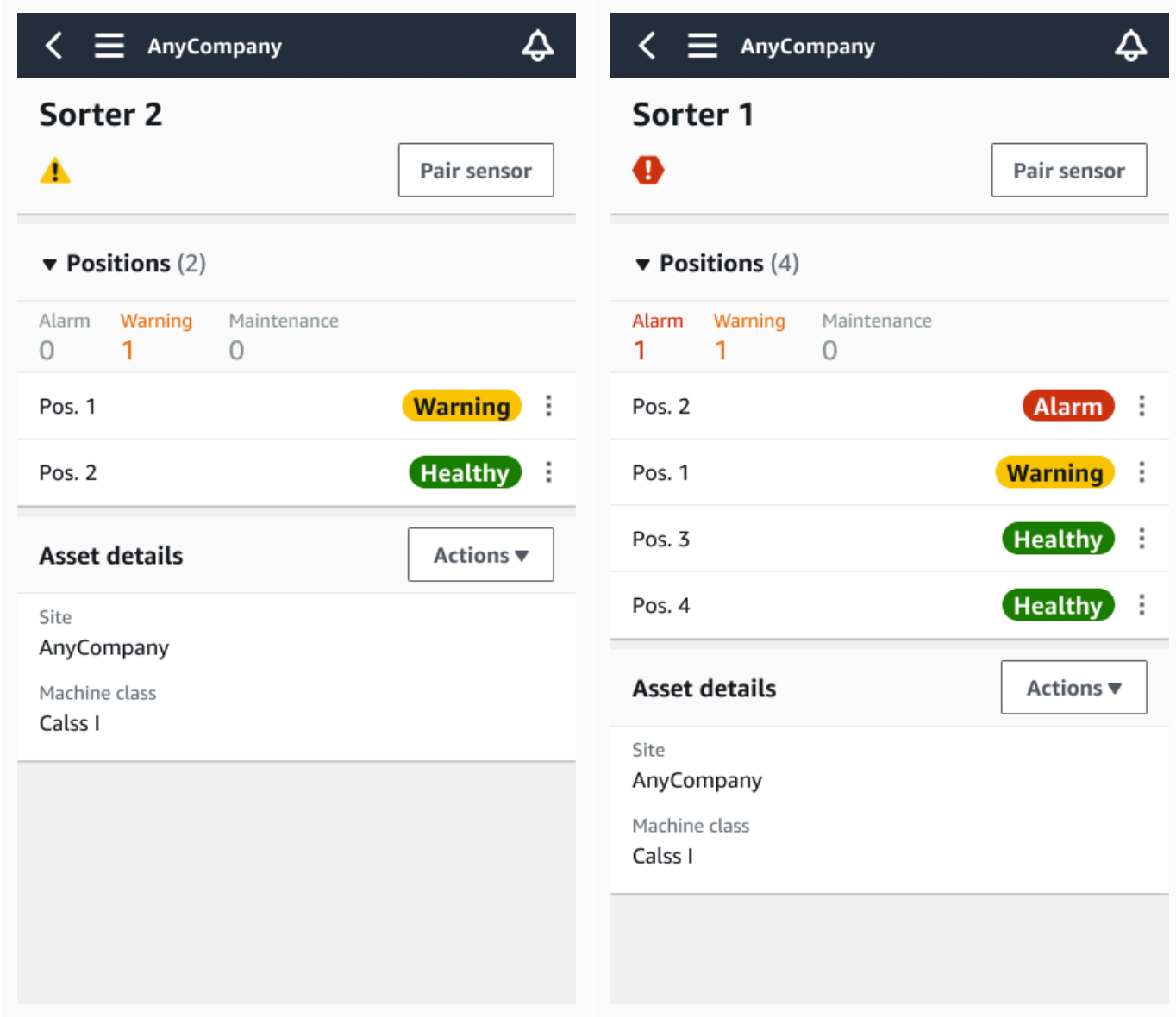

3. To confirm that you are aware of the issue, choose **Acknowledge**.

Note that the text on the following screens also indicates whether the alert notification was triggered based on the equipment's vibration or temperature, or by the vibration ISO thresholds or machine learning models. This information can be used by technicians to investigate and fix the issue. After an abnormality has been acknowledged and repaired, resolve the issue in the mobile app.

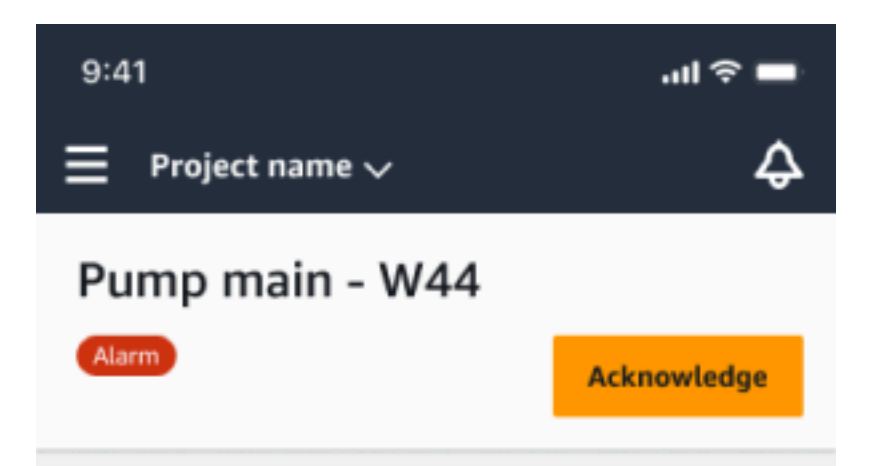

#### Alarm

- ISO vibration threshold detected
- Total vibration ML detected
- Temperature ML detected

May 22, 2023, 12:34 PM

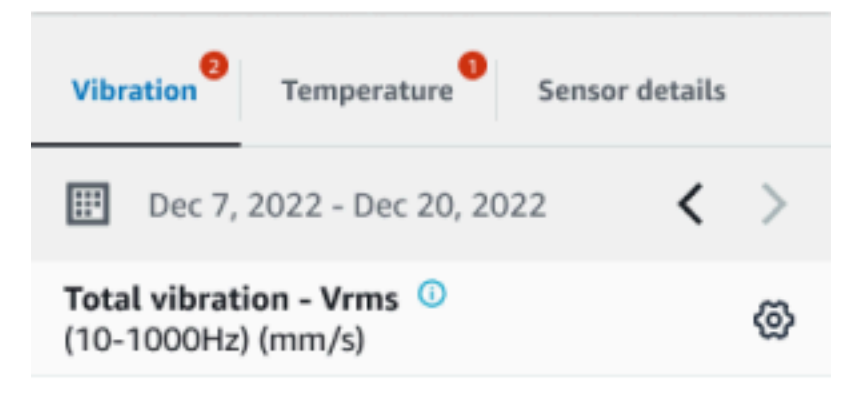

## 4.63

- Total Vibration

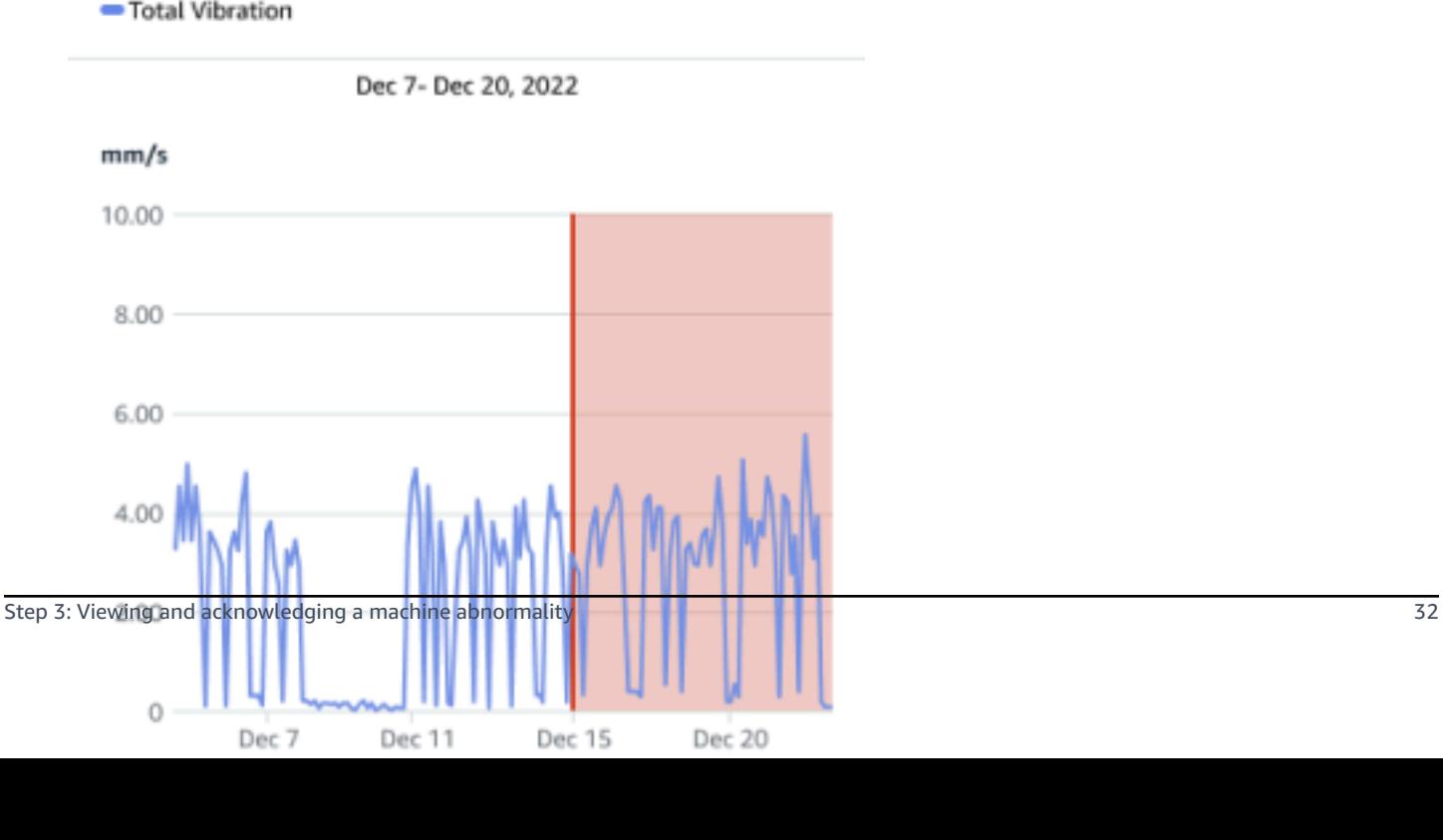

The status of the asset changes to:

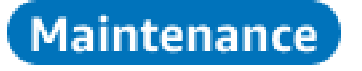

After the alarm has been acknowledged, the abnormality can be examined and fixed as appropriate.

## <span id="page-35-0"></span>**Step 4: Resolving a machine abnormality**

Resolving an abnormality returns the sensor to healthy status and provides information about the issue to Amazon Monitron so it can better determine when a failure might occur in the future.

For information about failure modes and causes, and how to resolve abnormalities, see [Resolving](https://docs.aws.amazon.com/Monitron/latest/user-guide/anom-monitoring-chapter.html#anom-resolve-anom) a Machine [Abnormality](https://docs.aws.amazon.com/Monitron/latest/user-guide/anom-monitoring-chapter.html#anom-resolve-anom) in the *Amazon Monitron User Guide*.

#### **To resolve an abnormality**

- 1. In the **Assets** list, choose the asset with the issue.
- 2. Choose the position with the resolved abnormality.
- 3. Choose **Resolve**.
- 4. For **Failure mode**, choose one of the available types.
- 5. For **Failure cause**, choose the cause.
- 6. For **Action taken** choose the action taken.
- 7. Choose **Submit**.

In the **Assets** list, the asset status returns to **Healthy**.

## <span id="page-35-1"></span>**Step 5: Muting and unmuting alerts**

You can choose to mute and unmute alerts (alarms and warnings) for a position.

#### **Topics**

- [Muting](#page-36-0) alerts
- [Unmuting](#page-38-0) alerts

## <span id="page-36-0"></span>**Muting alerts**

ISO thresholds apply broadly to large classes of equipment. Therefore, when detecting the potential failure of a specific asset, you may consider other factors as well. For example, you can mute a notification generated by ISO vibration thresholds if you assess that your equipment is still healthy when the alert is raised.

You also can mute alerts (alarms and warnings) by providing the 'No failure detected' feedback for the 'Failure mode' while closing the alert. Note that Amazon Monitron will continue to notify users of potential failures detected based on machine learning, even when notifications based on ISO thresholds are muted.

## **Muting alerts on mobile app**

The following images show you how to mute alerts on the Amazon Monitron mobile app.

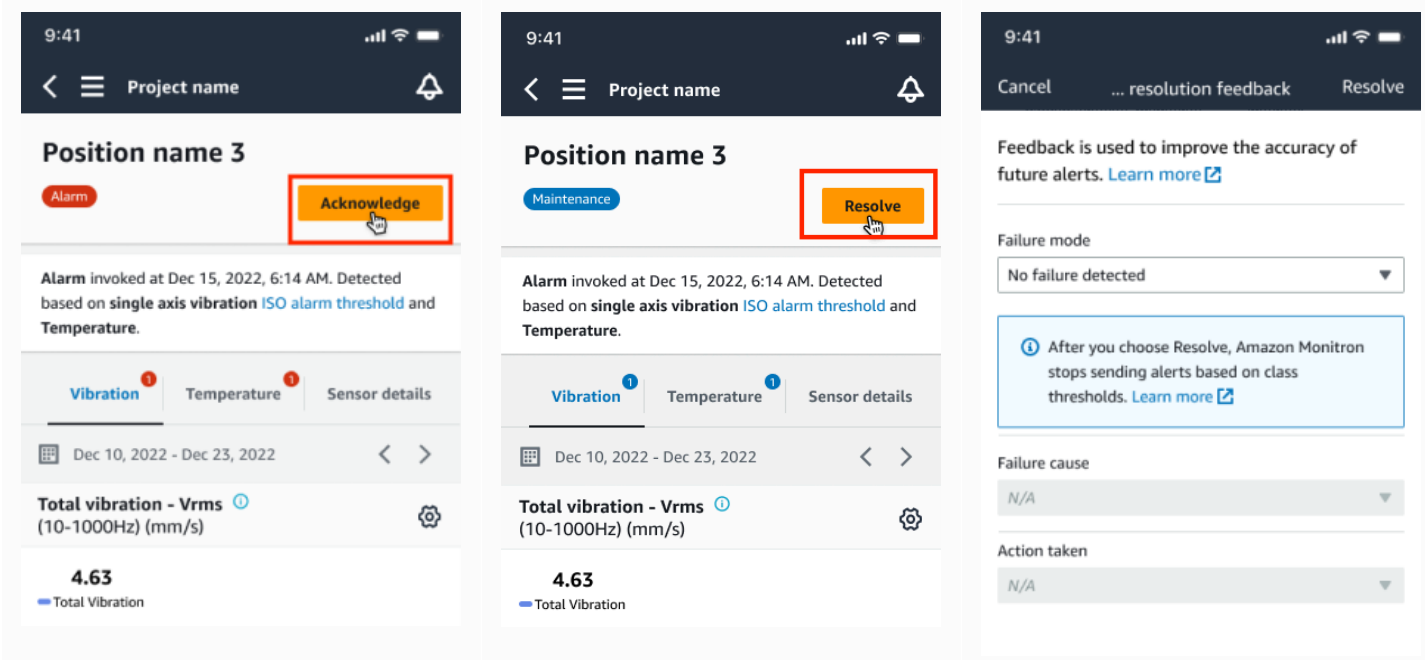

## **Muting alerts on web app**

The following images show you how to mute alerts on the Amazon Monitron web app.

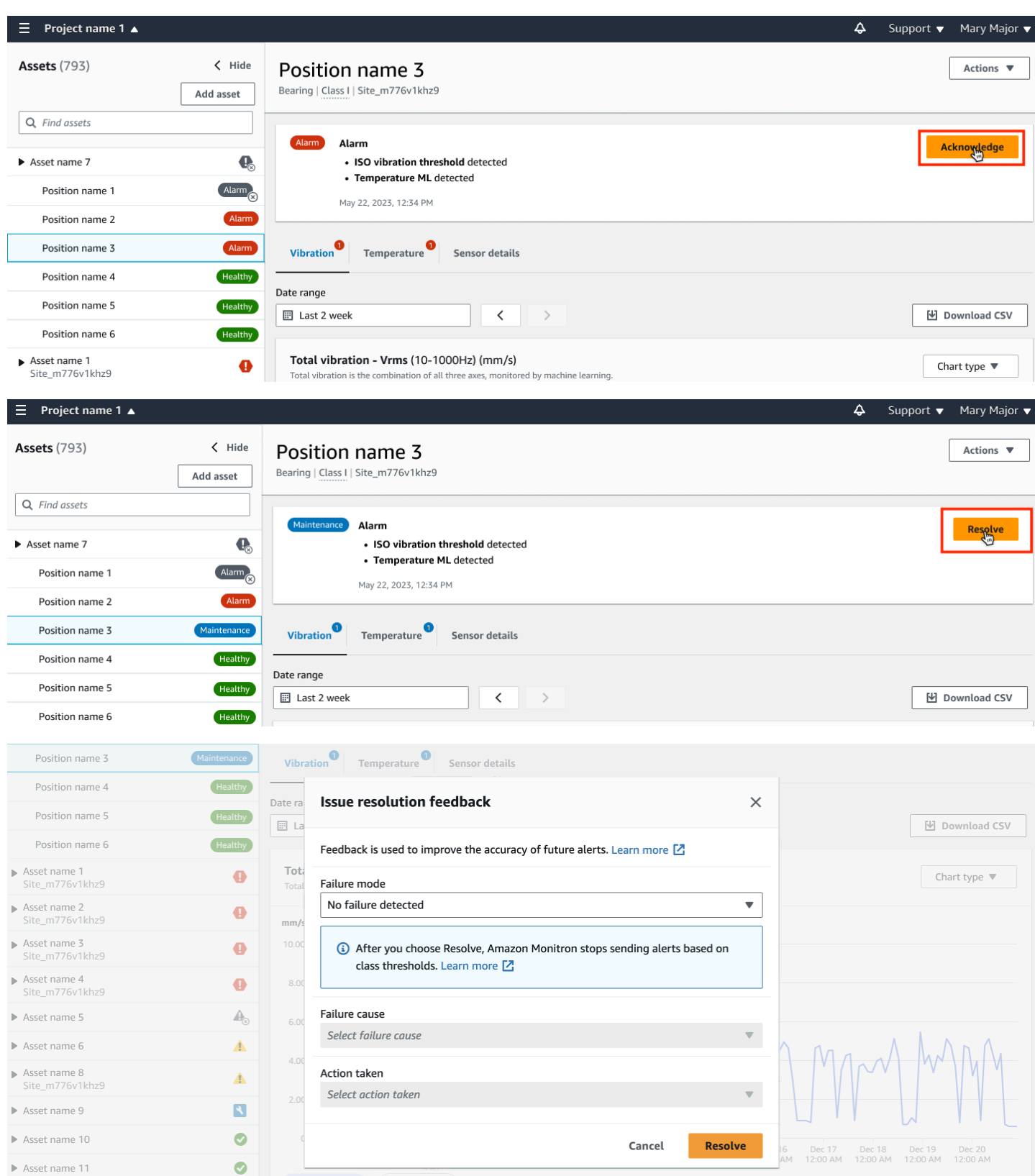

Total vibration Temperature

## <span id="page-38-0"></span>**Unmuting alerts**

You can choose to unmute alerts (alarms and warnings) at any time. When unmuting alerts, you can choose from the following options.

#### **Available options**

- Resume all alerts (alarms and [warnings\)](#page-38-0)
- Resume alarms but keep [warnings](#page-40-0) muted
- [Resume](#page-42-0) only alarms
- Resume only [warnings](#page-44-0)

## **Resume all alerts (alarms and warnings)**

If you've muted both alarms and warnings, you can unmute them.

## **Resume all alerts on mobile**

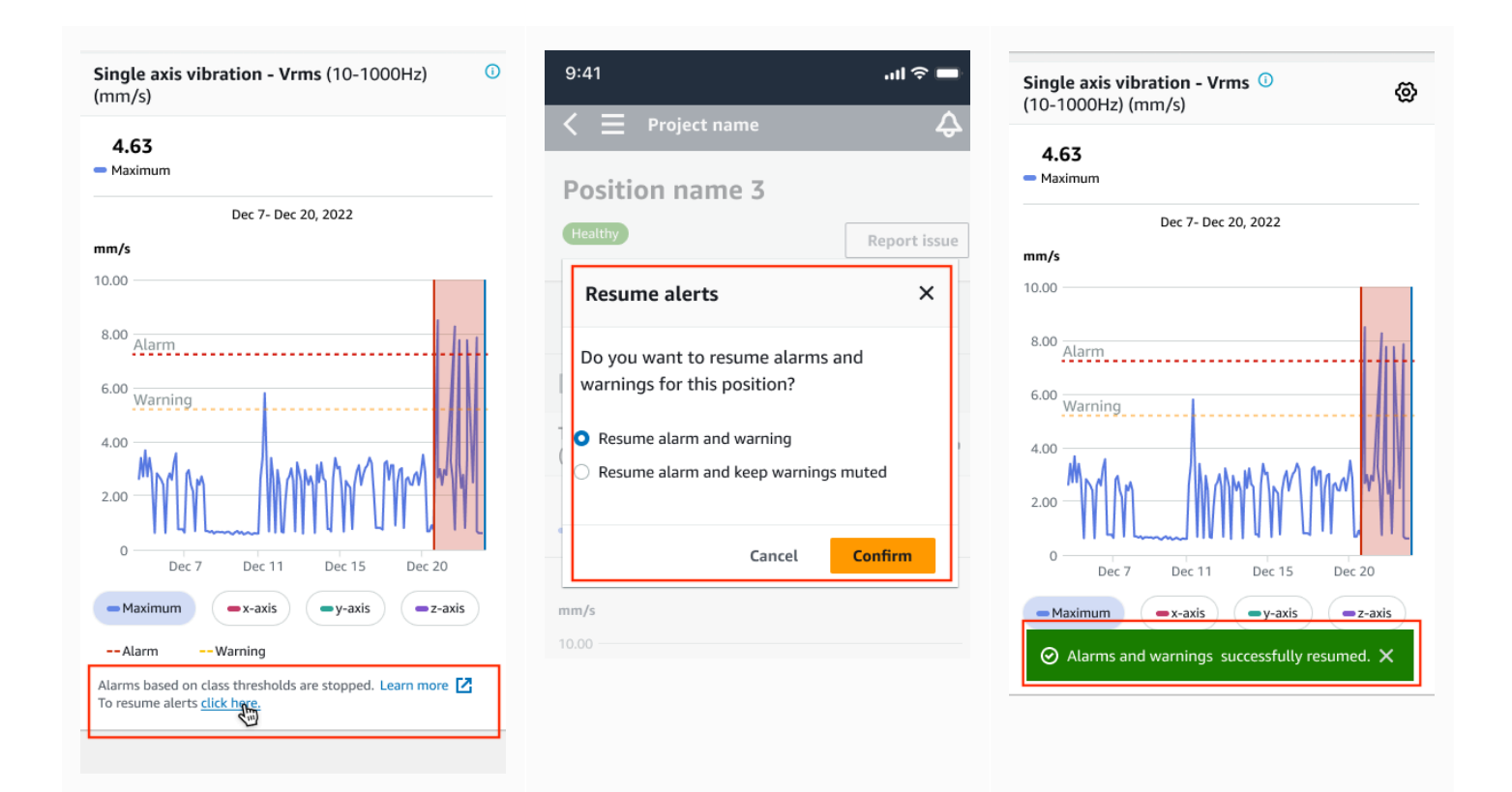

#### **Resume all alerts on web**

#### Single axis vibration - Vrms (10-1000Hz) (mm/s)

Maximum of x, y or z axis is monitored according to ISO 20816 or class severity.

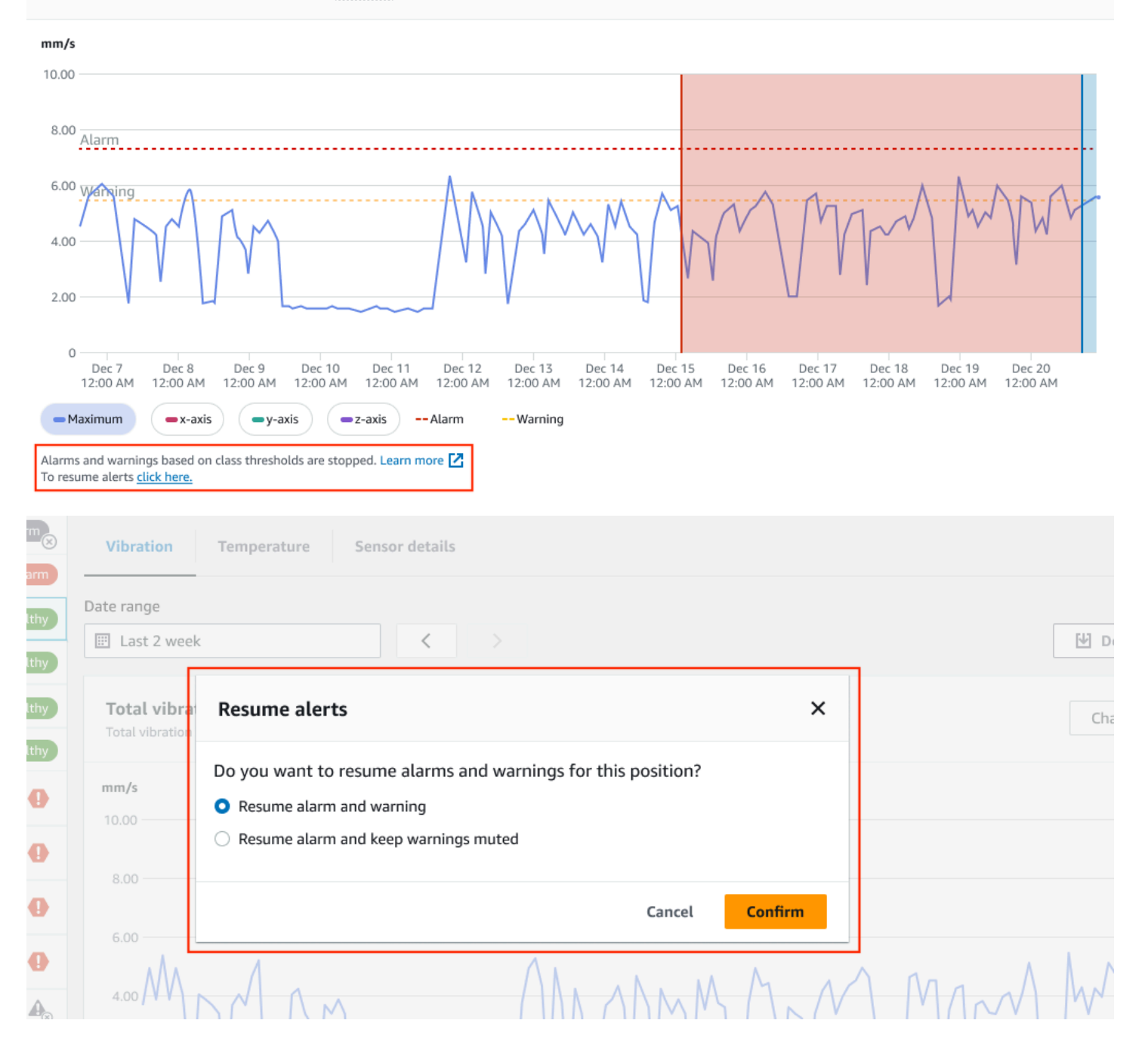

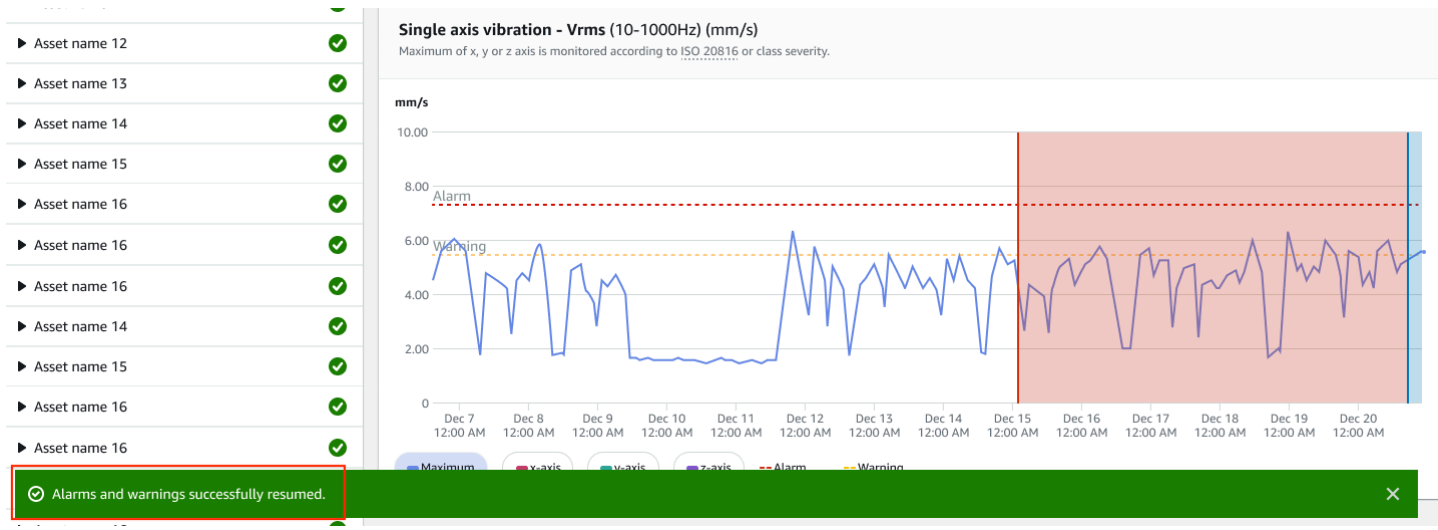

## <span id="page-40-0"></span>**Resume alarms but keep warnings muted**

If you've muted both alarms and warnings, you can unmute alarms and keep warnings muted.

## **Resume alarms keeping warnings muted on the mobile app**

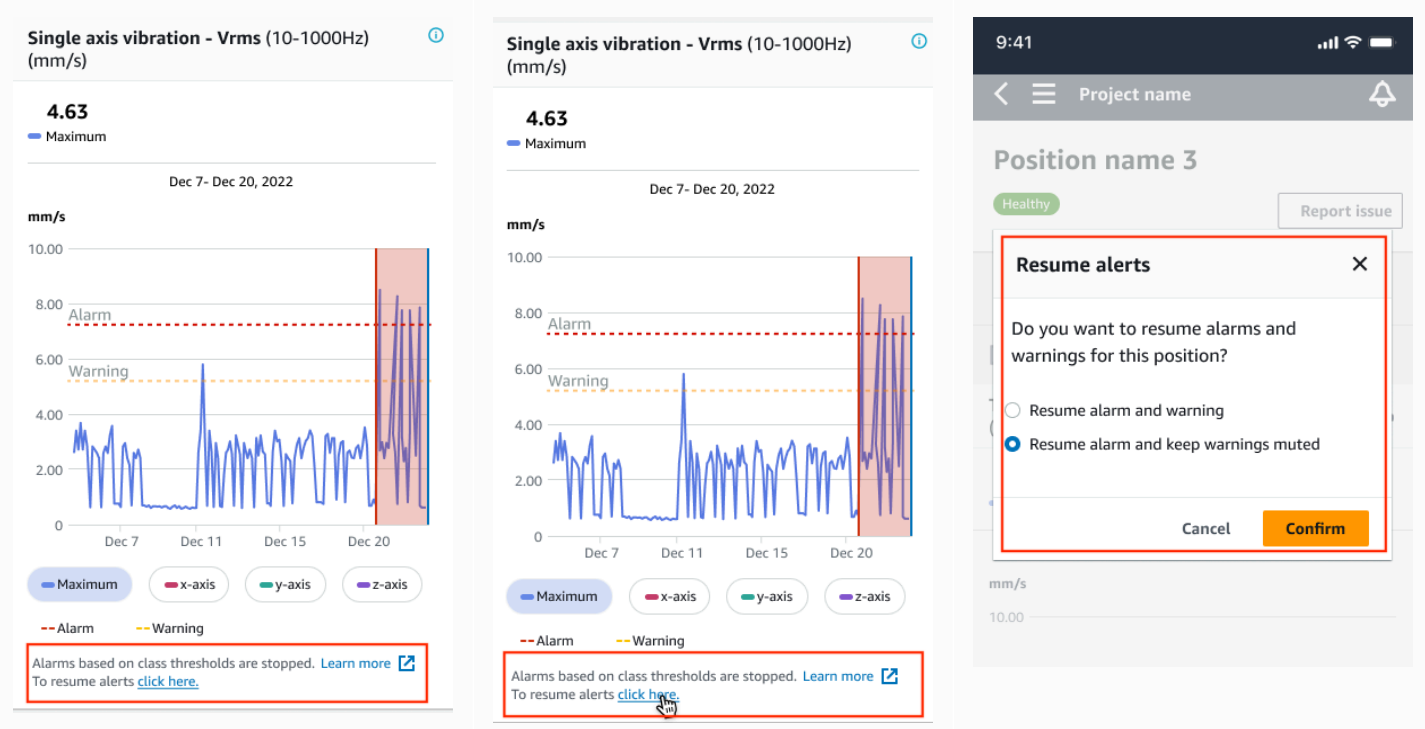

## **Resume alarms keeping warnings muted on the web app**

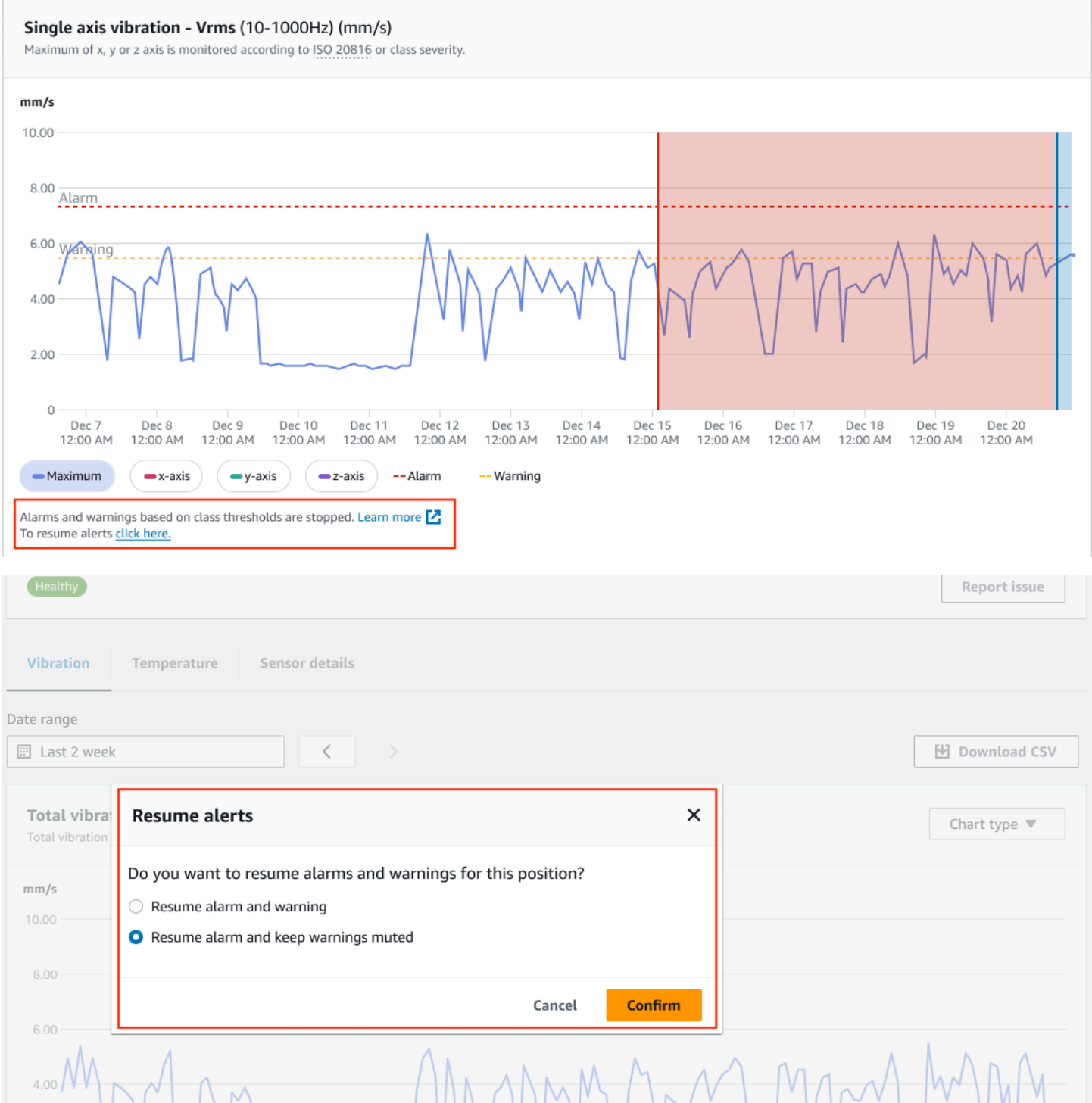

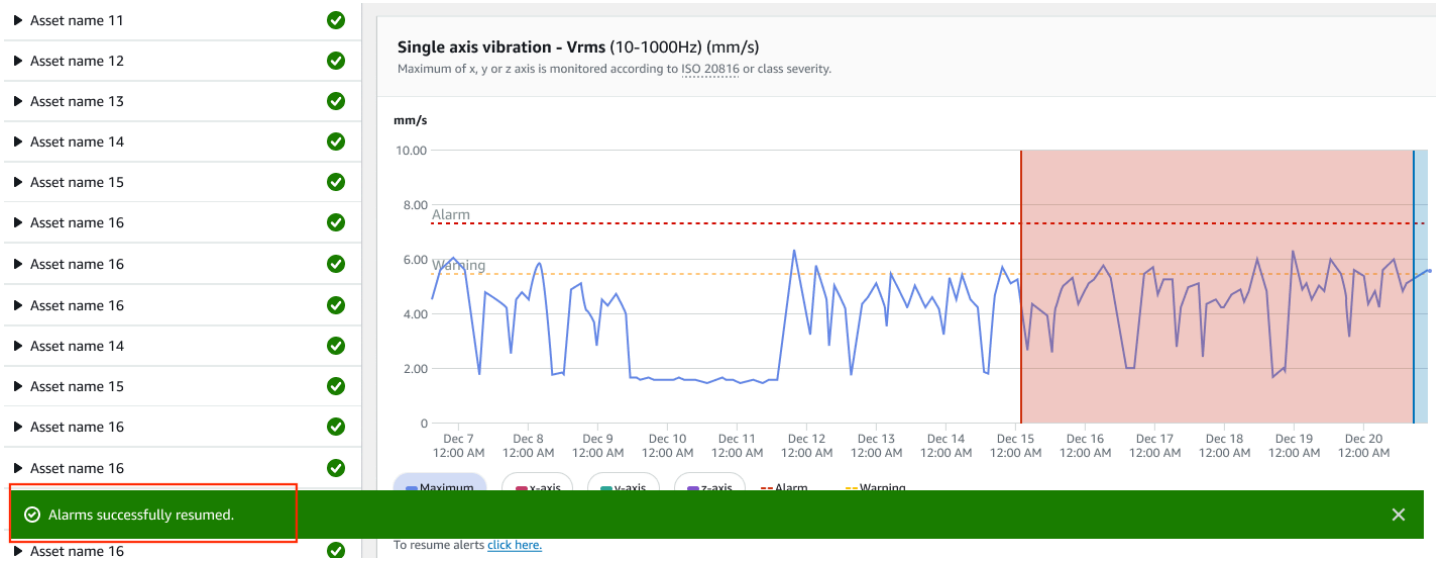

## <span id="page-42-0"></span>**Resume only alarms**

If you've muted alarms, you can unmute them.

## **Resume alarms on mobile app**

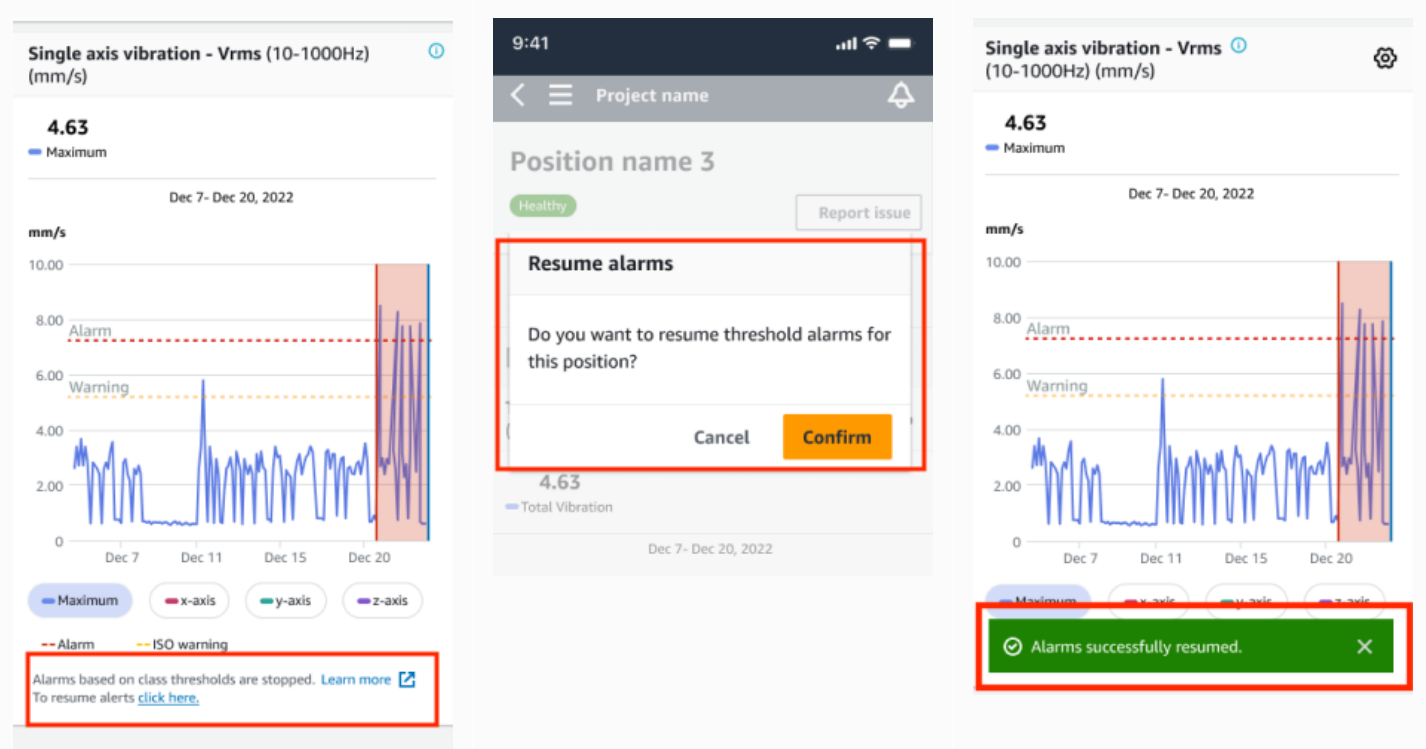

 $\odot$  Alarms successfully resumed.

si  $\frac{1}{2}$ 

4s

 $\blacktriangleright$  Asset name 13

 $\blacktriangleright$  Asset name 14

 $\blacktriangleright$  Asset name 15

Asset name 16

Asset name 16

Asset name 16

 $\blacktriangleright$  Asset name 14

 $\blacktriangleright$  Asset name 15  $\blacktriangleright$  Asset name 16

Asset name 16

Ø

Ø

Ø

Ø

Ø

Ø

◎

◎

◙

◎

 $\overline{\phantom{a}}$ 

 $mm/s$ 

10.00

 $4.00$ 

 $2.00$ 

 $\mathsf{O}\hspace{0.7pt}$  –

 $8.00 \frac{\text{Alarm}}{\text{Alarm}}$ 

6.00 Warning

## **Resume alarms on web app**

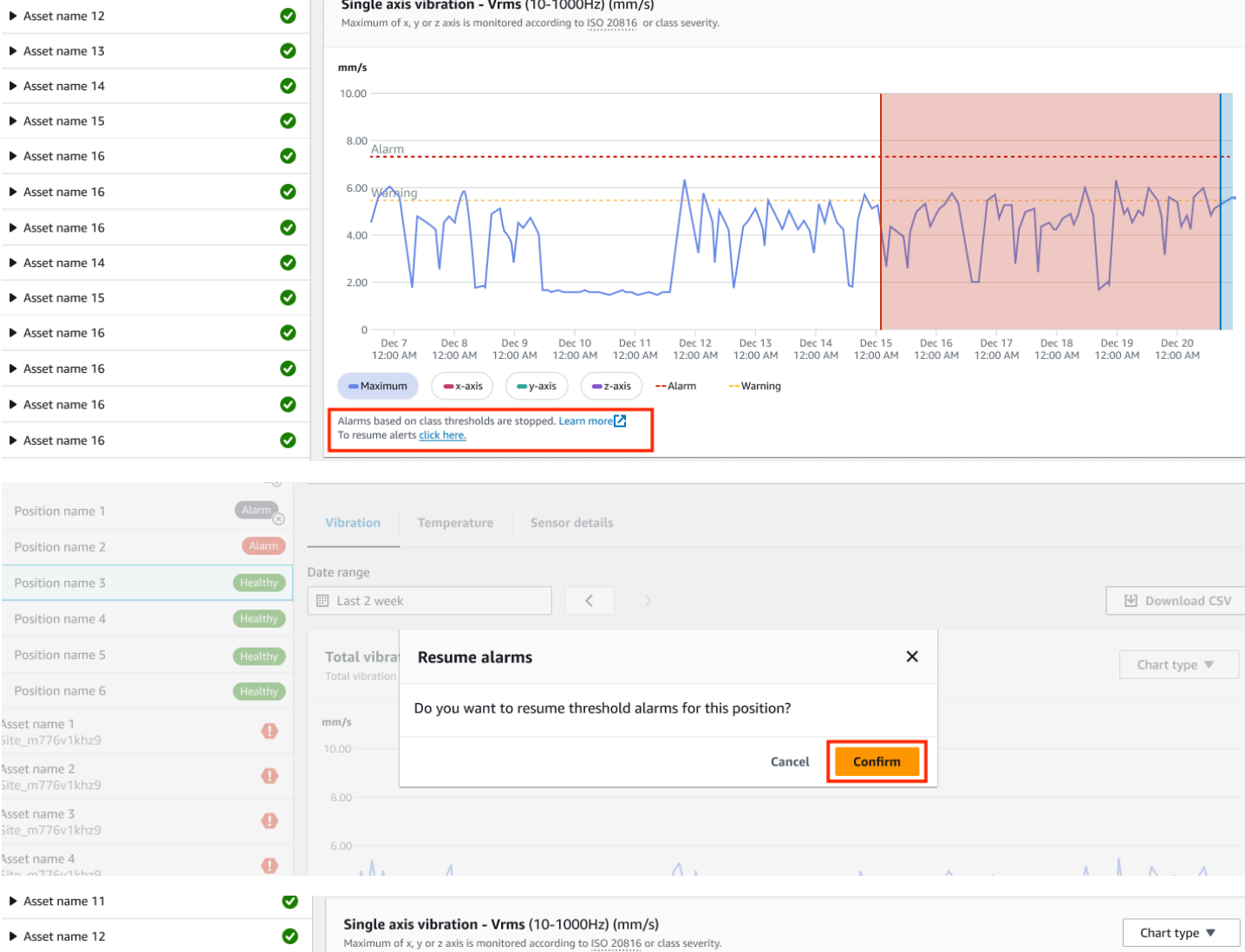

Single axis vibration - Vrms (10-1000Hz) (mm/s)

## <span id="page-44-0"></span>**Resume only warnings**

If you've muted warnings, you can choose to resume them.

## **Resume warnings on mobile app**

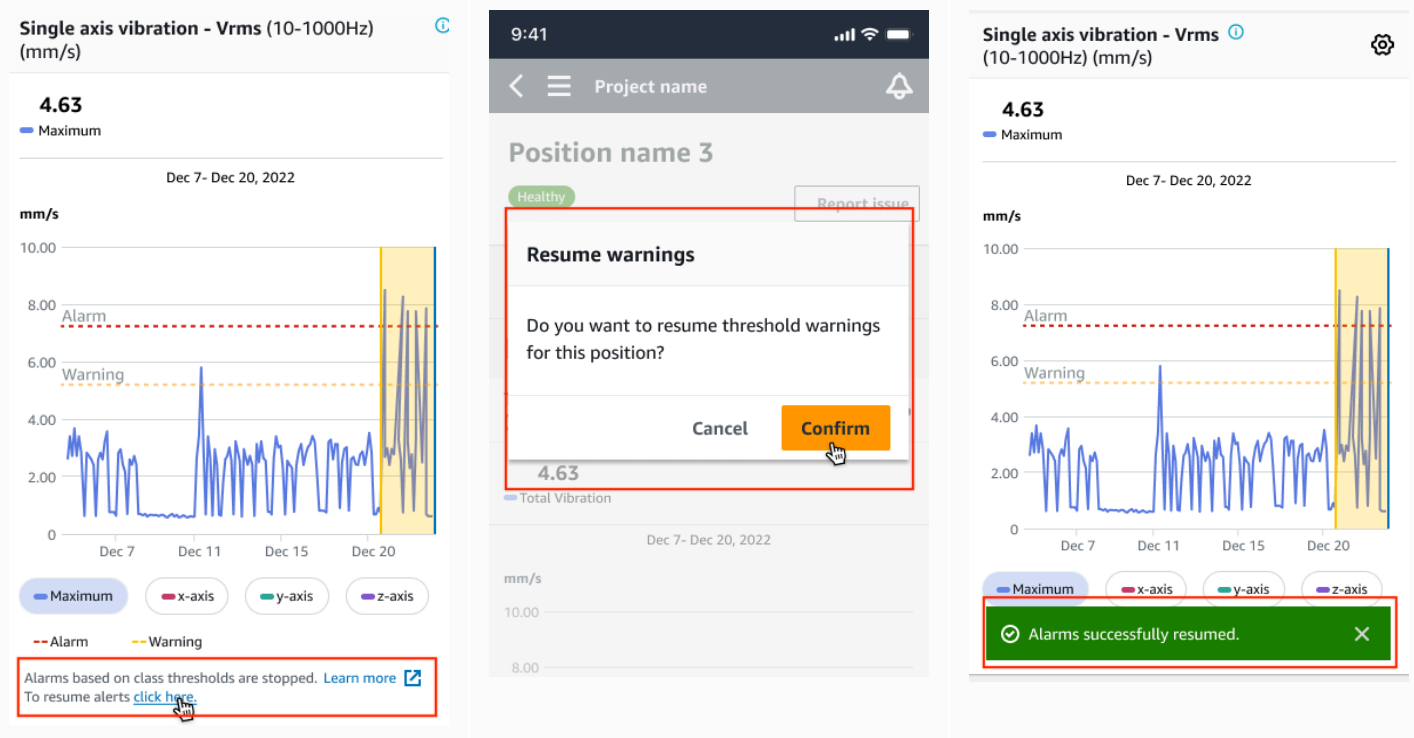

#### **Resume warnings on web app**

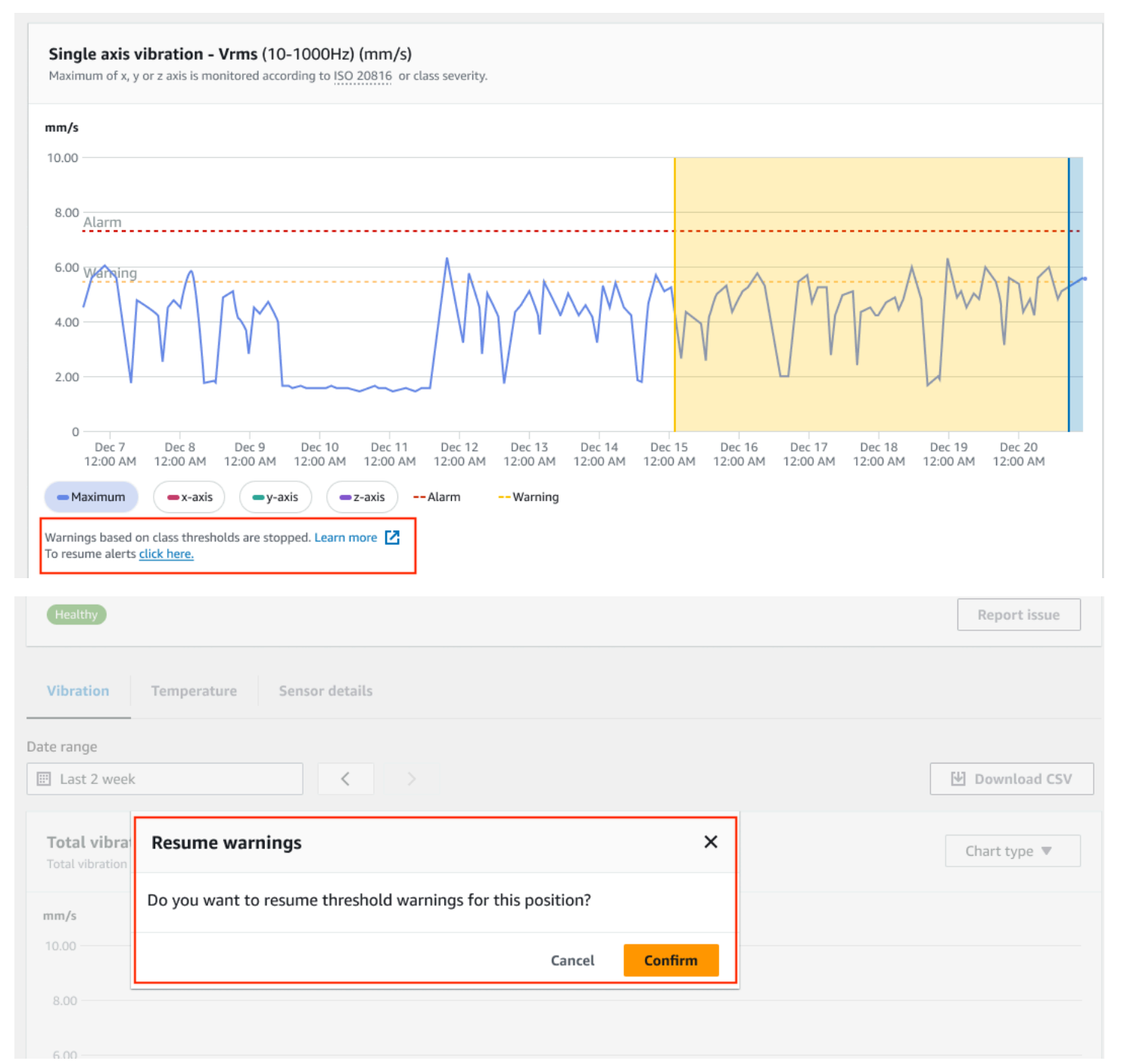

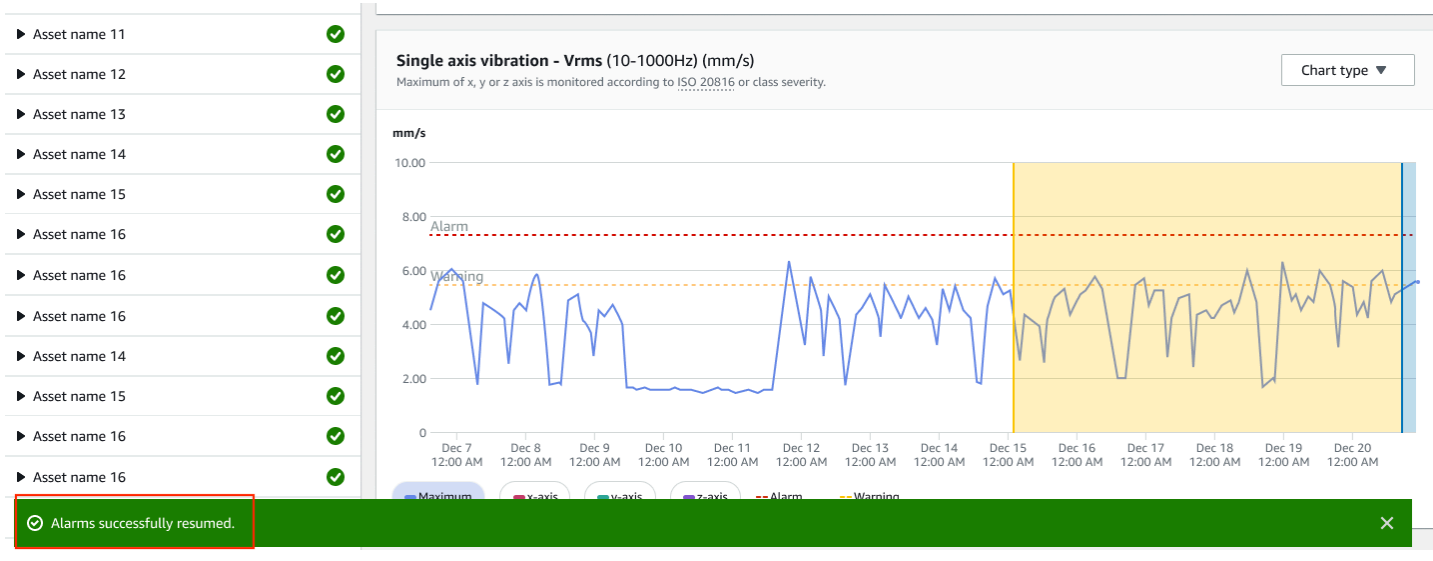

# <span id="page-47-0"></span>**Detailed documentation**

You can learn more about Amazon Monitron by reading the following:

• Amazon [Monitron](https://docs.aws.amazon.com/Monitron/latest/user-guide/what-is-monitron.html) User Guide – An overview of Amazon Monitron and procedures for common admin and technician tasks. This guide provides information about setting up sites within your project, placement options for gateways and sensors, and Amazon Monitron hardware specifications.

# <span id="page-48-0"></span>**Document history for the Amazon Monitron User Guide**

• **Latest documentation update:** January 31, 2024

The following table describes important changes in each release of Amazon Monitron. For notification about updates to this documentation, you can subscribe to the RSS [feed.](https://docs.aws.amazon.com/Monitron/latest/user-guide/amazon-monitron-release-notes.rss)

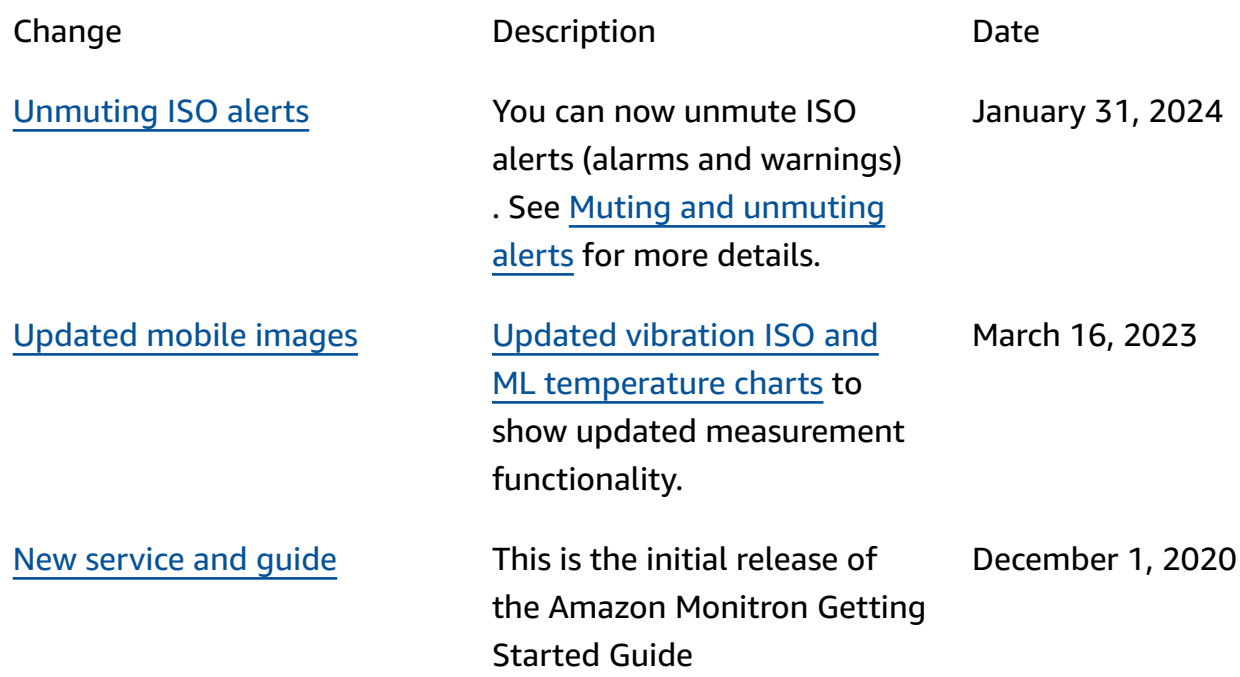